# TIC Excel

### Folha de cálculo – Microsoft Excel

- O Microsoft Excel é um programa que faz parte do conjunto de aplicações que constituem o Microsoft Office.
- Para além de ser uma excelente ferramenta para a realização de cálculos, dispõe de funcionalidades que facilitam a análise, gestão e partilha de informações de formas diversificadas, com grande rapidez e eficácia.

# Introdução à folha de cálculo

# Iniciar a folha de cálculo

 $\overline{2}$ 

 $3<sup>5</sup>$ 

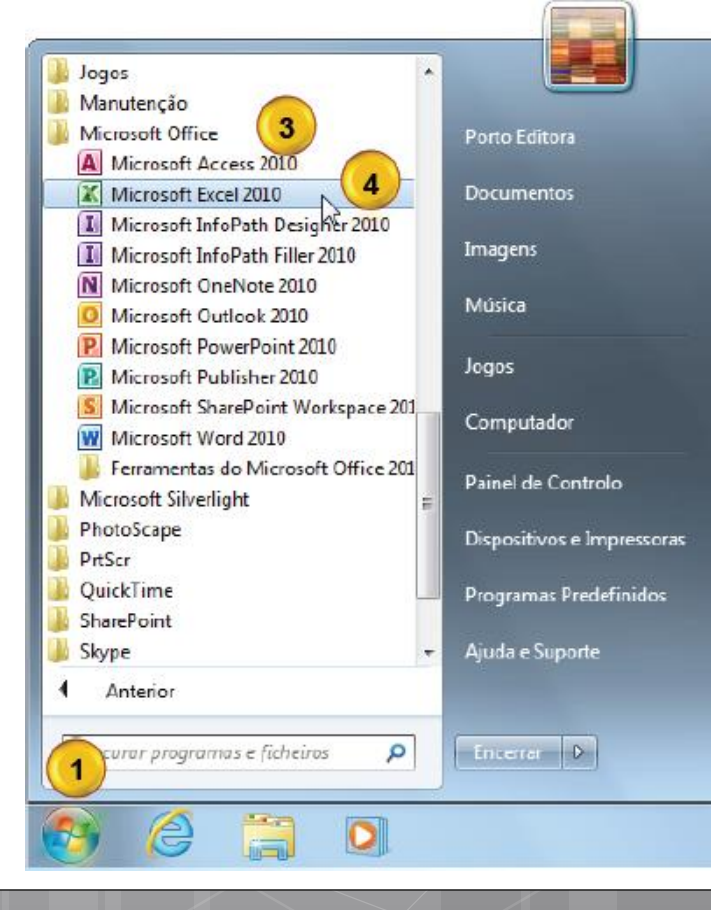

Clica em

Seleciona a opção Todos os programas

Seleciona Microsoft Office

Seleciona Microsoft Excel 2010

### Estrutura geral de uma folha de cálculo

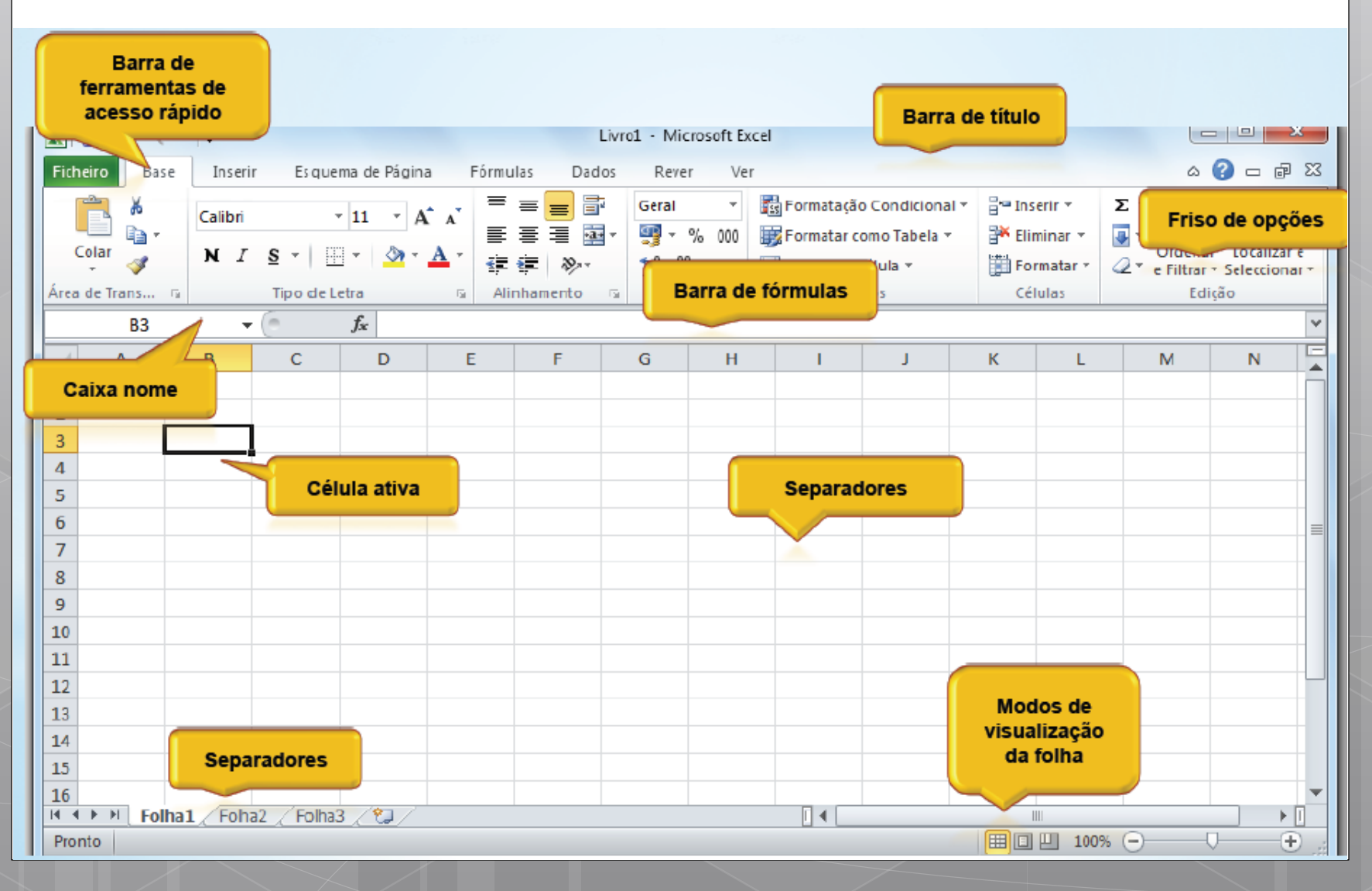

# Área de trabalho

- A **área de trabalho** de uma folha de cálculo pode ser imaginada como uma enorme tabela, dividida em linhas e colunas.
- As **linhas** são identificadas por **números**
- As **colunas** são identificadas por **letras**

# Área de trabalho

- Uma **célula** resulta da interceção de uma **linha** com uma **coluna.**
- Cada **célula** é identificada por um **endereço**, ou **referência**, que resulta da junção da letra identificadora da coluna com o número identificador da linha.
- Chama-se **célula ativa** à célula que, no momento, está selecionada e a sua identificação é visível na **caixa de nome.**

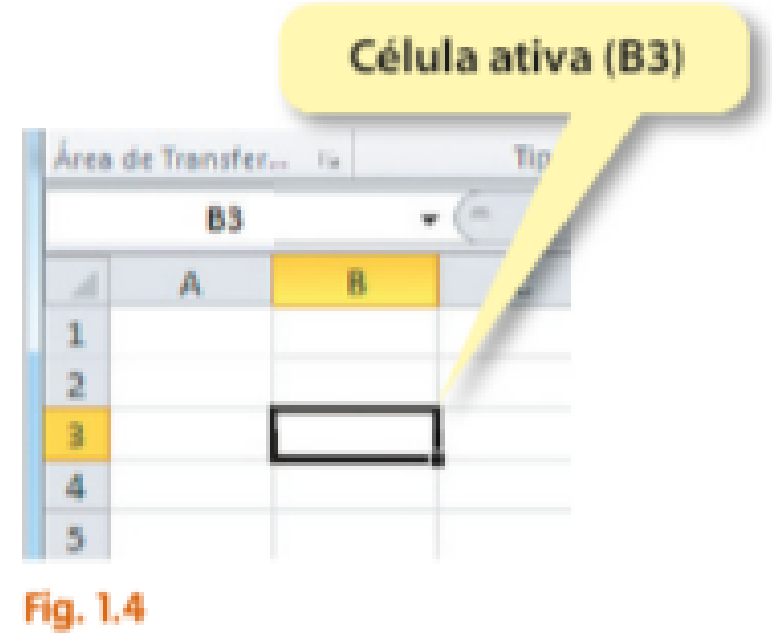

### Conceito de livro e folha de cálculo

 Um documento de Excel é designado por **Livro**, no qual podemos inserir e eliminar **folhas de cálculo**  para uma melhor organização da informação.

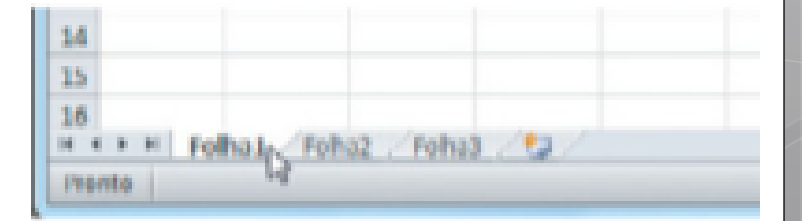

**o** Um livro é criado de forma automática com três folhas, identificadas por **folha1**, **folha2**, **folha3**.

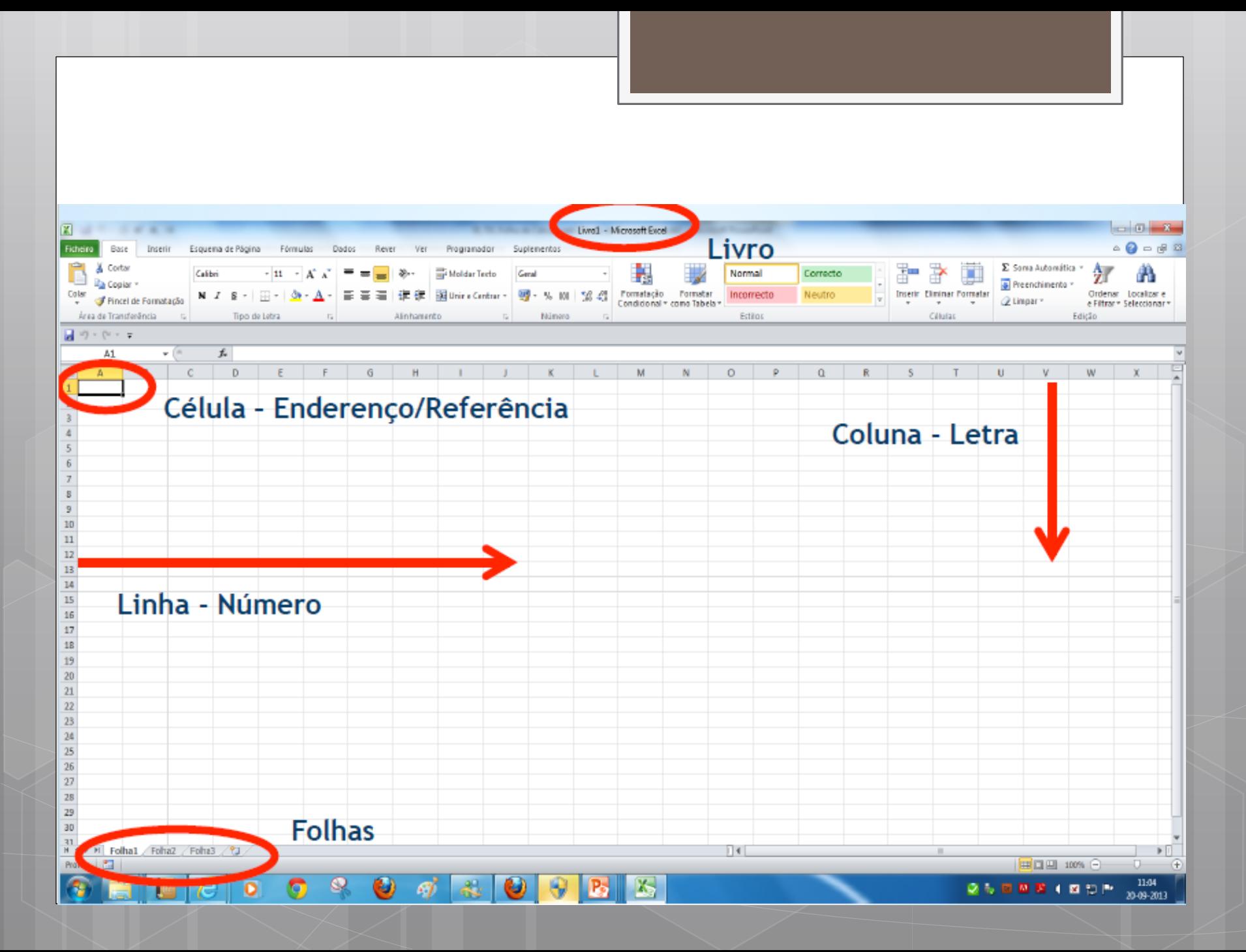

### Movimentação na folha de cálculo

 Para te posicionares numa célula coloca o cursor sobre ela e prime o botão esquerdo do rato, ou utiliza as teclas a seguir referidas.

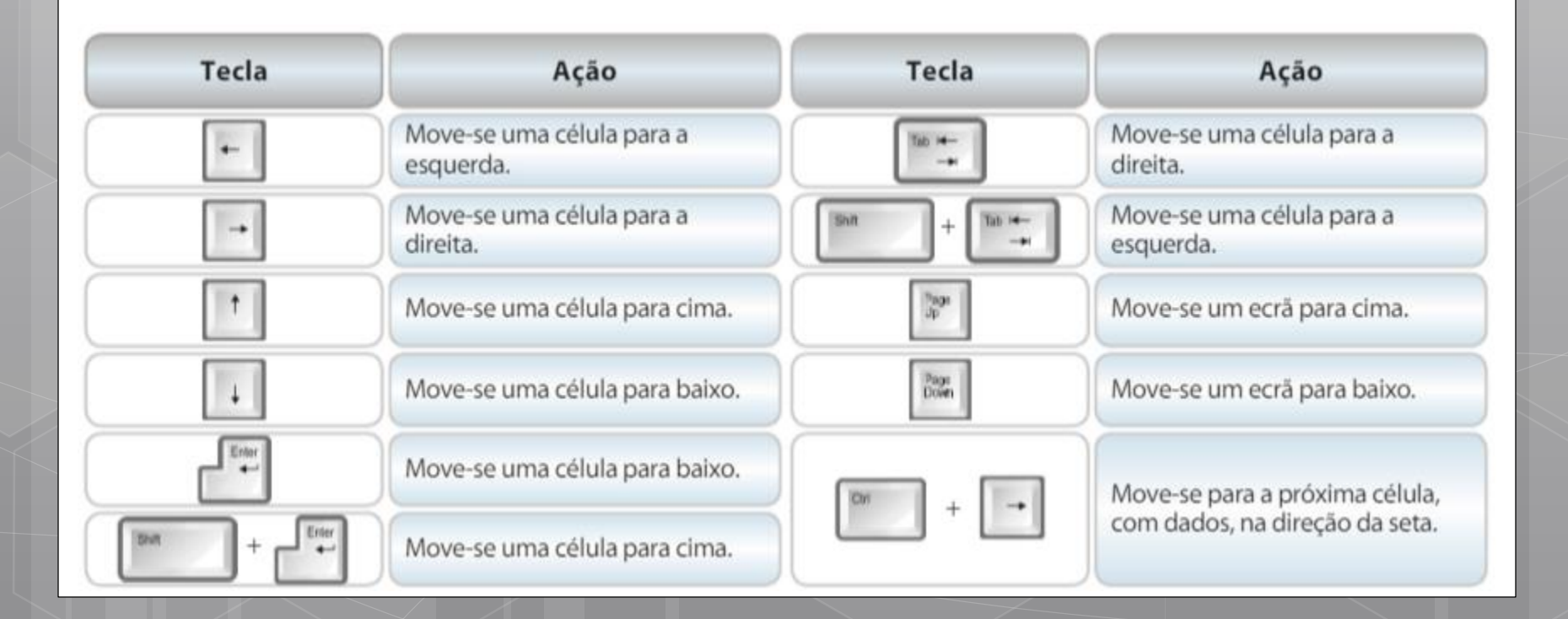

### Introduzir dados na célula

 Para escrever numa célula basta selecioná-la (clicar sobre ela) e digitar o que se pretendia.

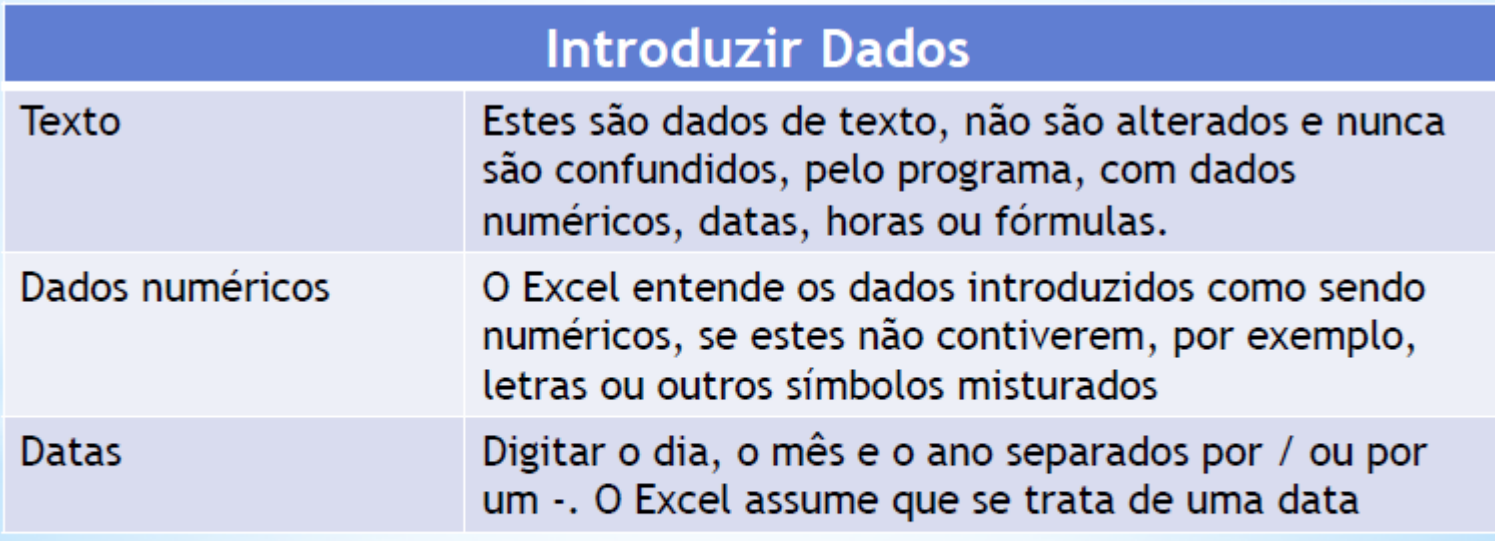

\*Todos os dados inseridos na folha de cálculo são imediatamente analisados pelo programa, quanto ao seu tipo, para facilitar operações.

# Introduzir dados na célula

O Excel reconhece os seguintes tipos de dados:

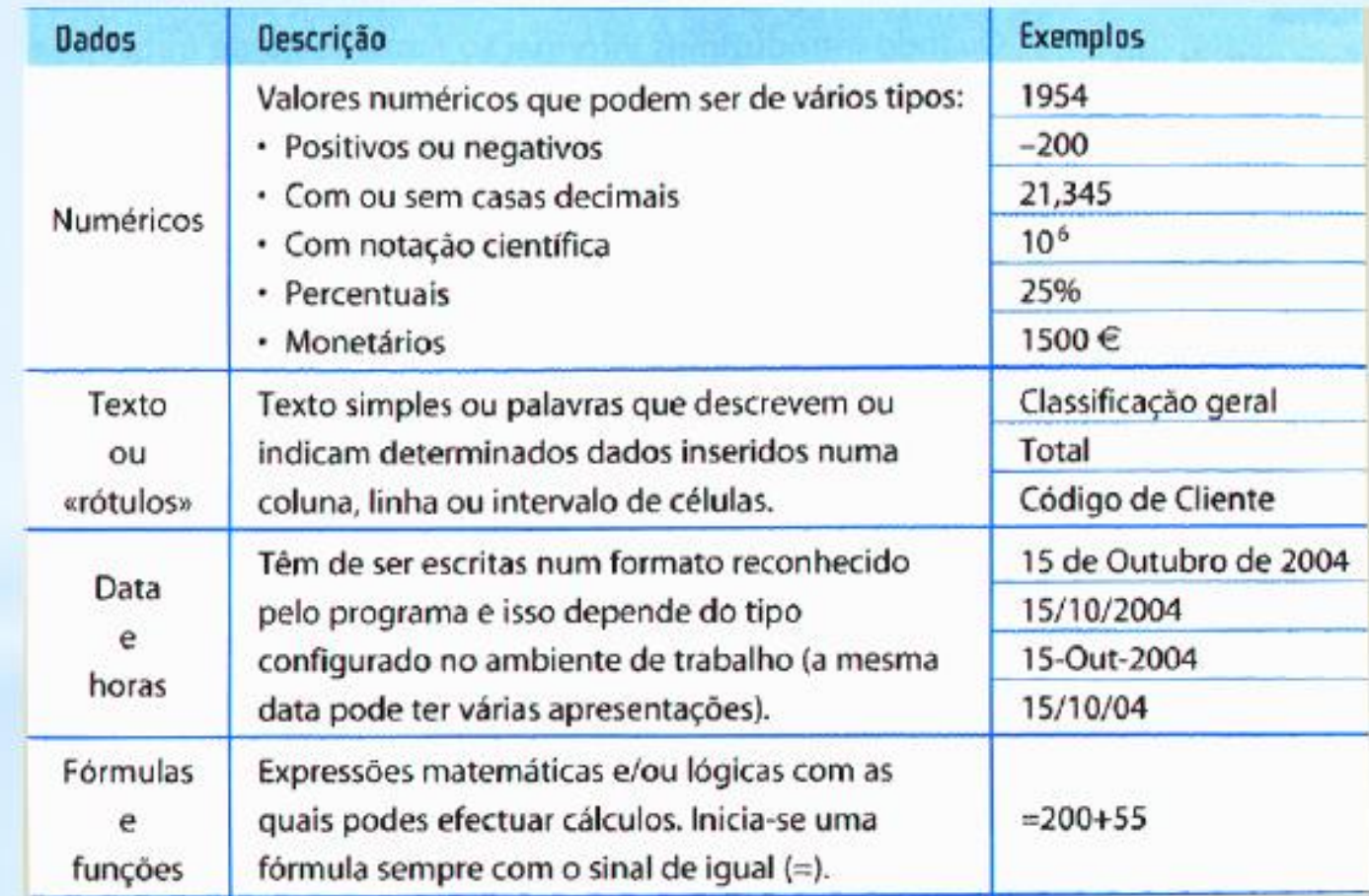

### Alterar largura das colunas

- Na área que contém as letras que identificam as colunas, colocaro cursor sobra a linha que divide as duas colunas.
- O ponteiro deve assumir a forma de
- Duplo clique no botão esquerdo do rato.

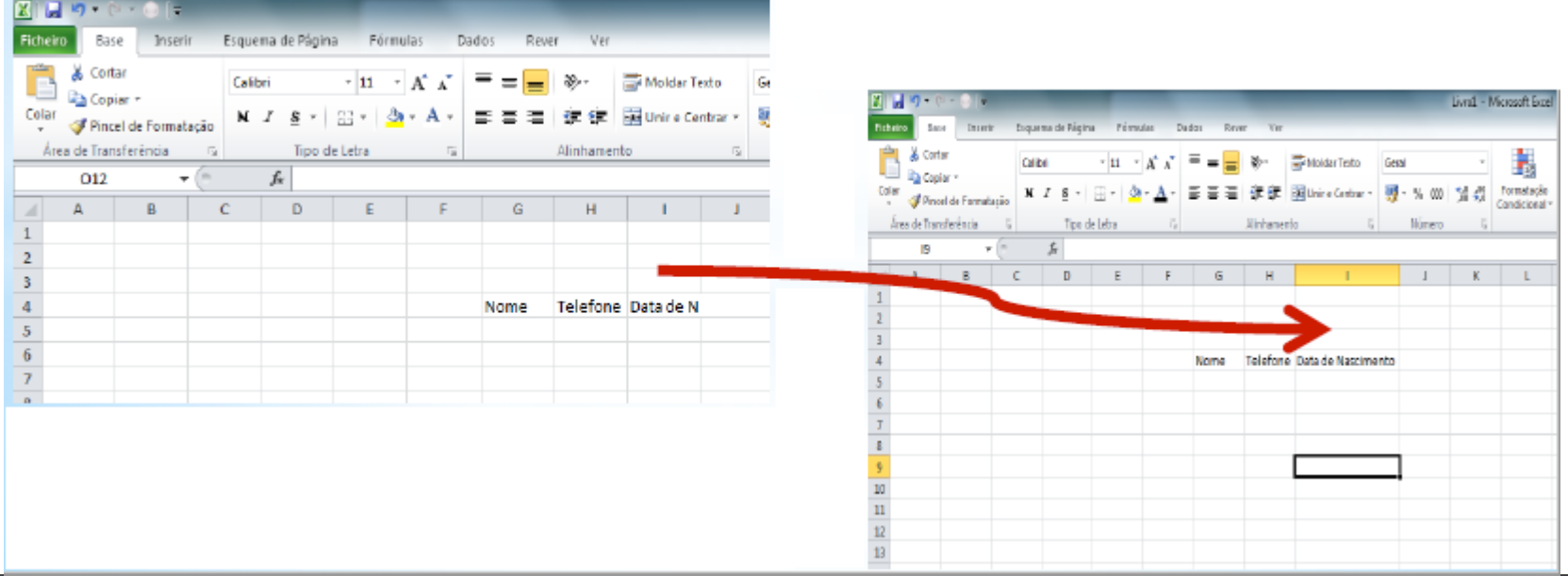

**Arrastamento**

### Alterar altura das linhas

- Clicar no número que identifica a linha.
- Clicar no botão direito do rato e selecionar Altura da linha
- Digitar o valor pretendido OK.

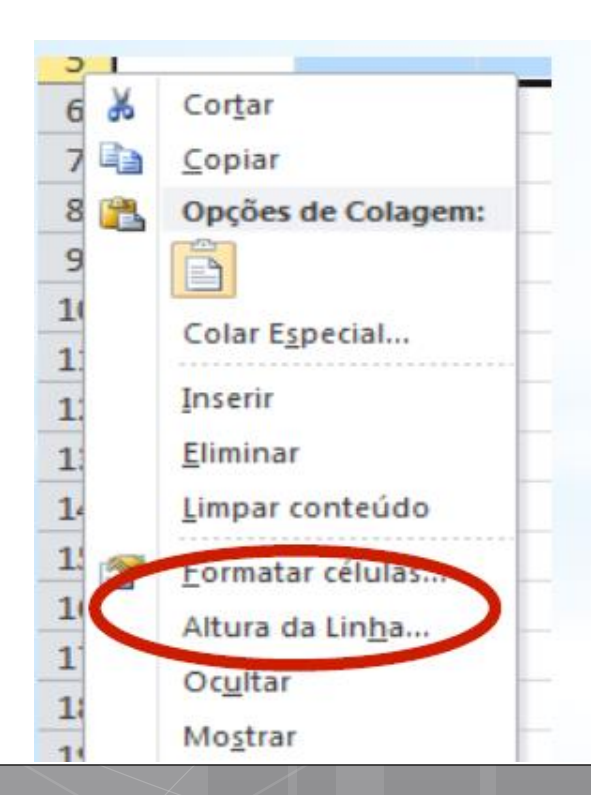

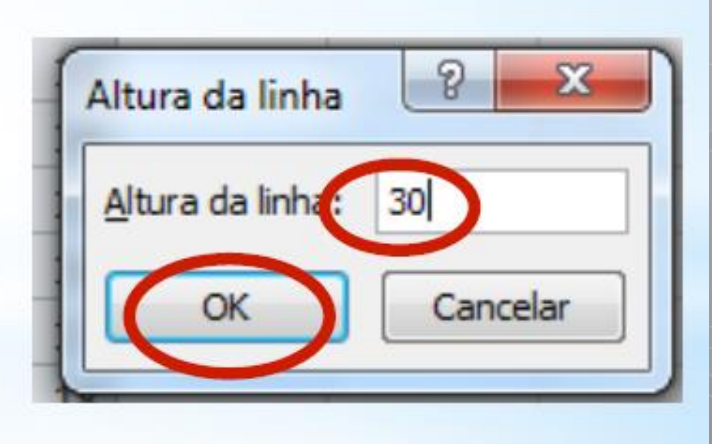

### Seleção de linhas e colunas

 **Linha completa** - Posicionar o cursor sobre o nº da linha. O cursor assumirá a forma de seta (**->)**

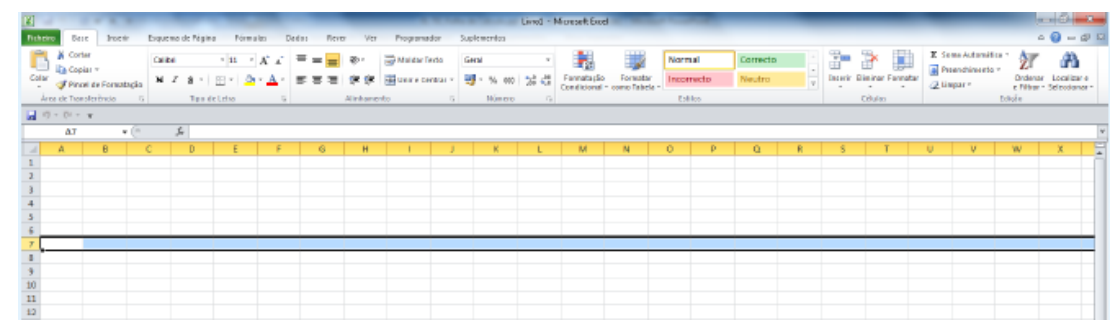

 **Coluna completa** - Posicionar o cursor sobre o nº da coluna. O cursor assumirá a forma de seta (**->)**

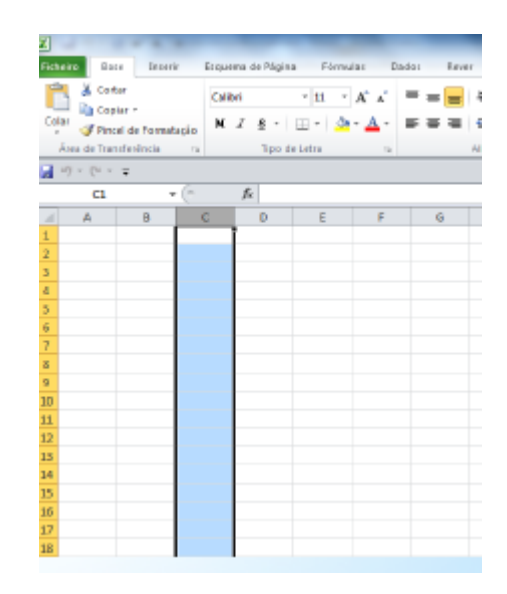

### Seleção de células e intervalos

 A seleção de células é uma operação muito importante, pois sempre que pretendas operar sobre elas, por exemplo, para as copiar ou eliminar, deves, antecipadamente, selecioná-las.

# Seleção de células contíguas e não contíguas

### a) Intervalo de células contíguas

Clicar na primeira célula do intervalo e, mantendo o botão do rato premido, arrastar o cursor até à última célula da

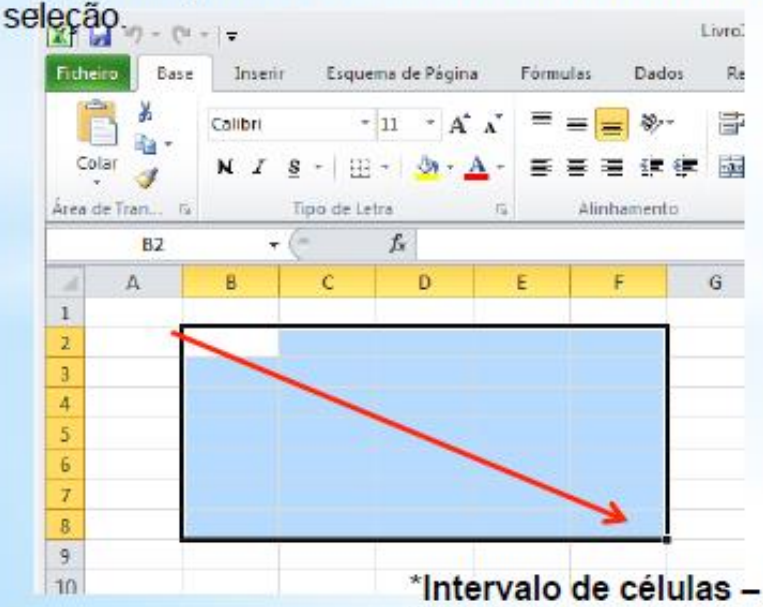

### b) Intervalo de células não contíguas

Seleccionar a primeira célula e, em seguida, mantendo premida a tecla Ctrl, selecionar as outras células.

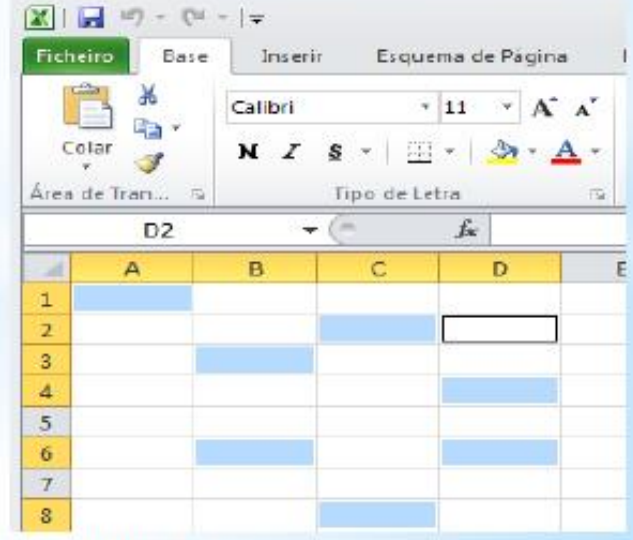

\*Intervalo de células - São duas ou mais células de uma folha. As células de um intervalo podem ser contíguas ou não-contíguas.

# Selecionar células

- **Selecionar todas as células –** Colocar o cursor no canto superior esquerdo da folha. O cursor deve assumir a forma de cruz.
- Clicar no botão esquerdo do rato

# Formatação de dados

- **A formatação de dados é extremamente útil por**
- **duas razões básicas:**
	- Permite construir folhas de trabalho com boa apresentação e de fácil leitura e interpretação.
	- Possibilita adequar o formato e aspeto das células aos dados que necessitamos inserir.
- **Formatação de Texto –** Uma célula cujo conteúdo tenha letras e/ou caracteres é considerada do tipo **Texto** e o seu conteúdo é visualizado tal como foi introduzido.

### Formatação de números com casas decimais

- **o** Num novo livro cria a seguinte tabela e formata as notas dos alunos para que todas sejam visualizadas com 2 casas decimais
- Selecionar as células C5 a  $1<sup>1</sup>$ D<sub>12</sub>
- No separador Base,  $2.$ Grupo Número, clicar na caixa de seleção Formato do Número.
- 3. Selecionar a opção Número. As notas ficam formatadas com 2 casas decimais.

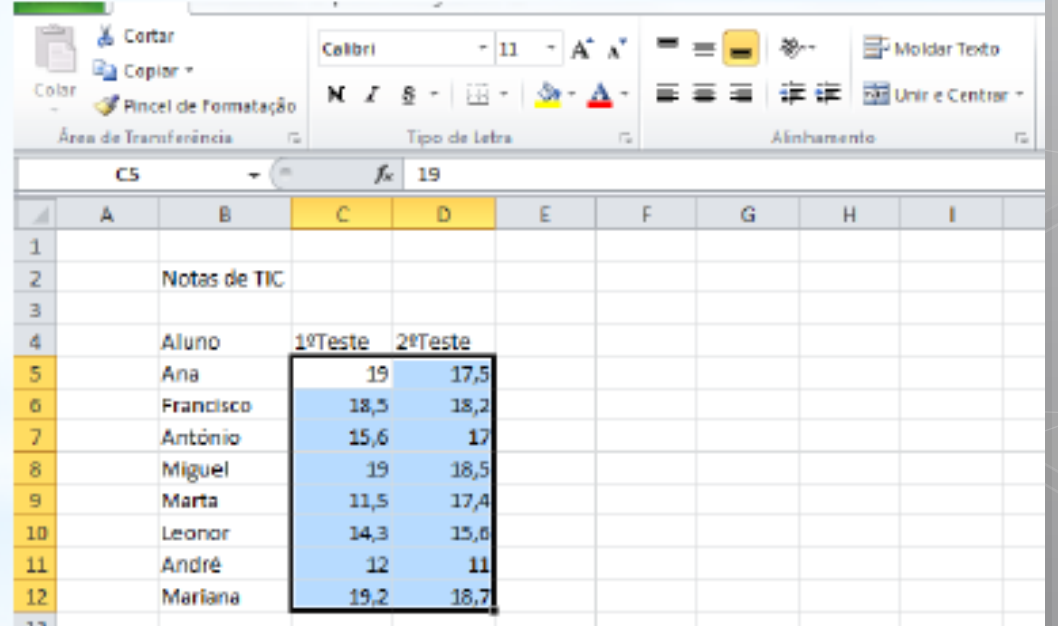

### Formatação de números com percentagens

Continuando com o exercício anterior vamos considerar que os testes terão pesos diferentes na nota final.

Digite as seguintes alterações: Em B15 -> Pesos; B16 -> 1º Teste; B17 ->  $2^{\circ}$  Teste; C16 -> 0,4; C17 -> 0,6

**Ea Contar** 

- 1. Selecionar as células C16 e C<sub>17</sub>.
- 2. No separador Base, Grupo Número, clicar no botão Percentagem

Na conversão de um número para %, o

número é multiplicado por 100 e

apresenta o resultado com o símbolo %.

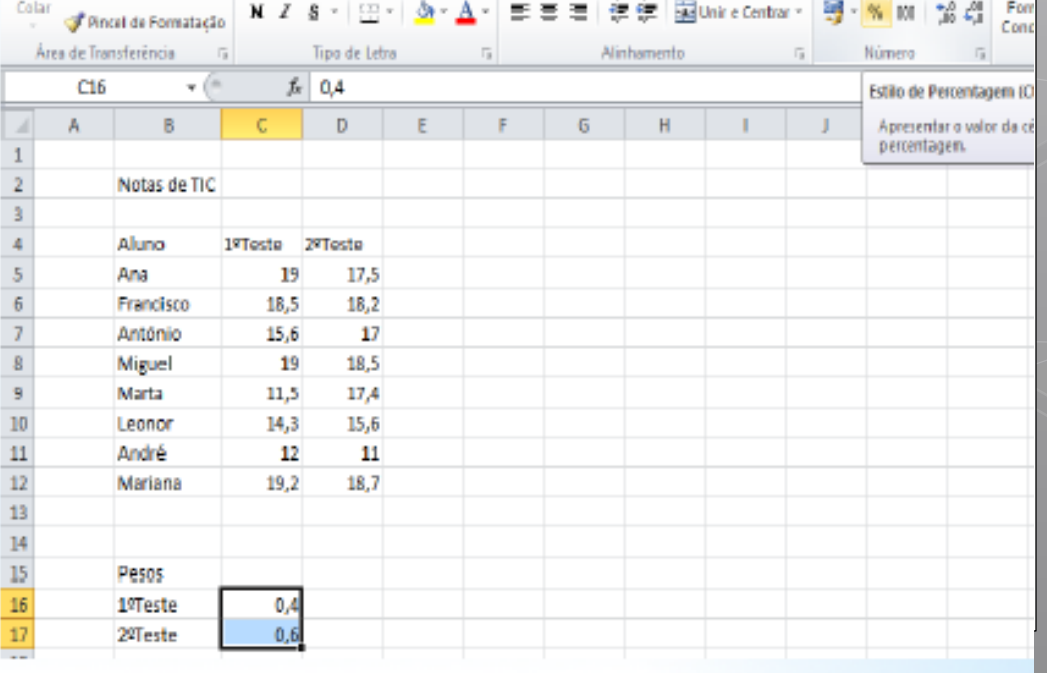

### Formatação de datas

Efetua as seguintes alterações:

- Insira uma linha no início da folha
- $\Box$  Na célula B1 digite a data do dia de hoje no formato DD-MM-AAAA, (por exemplo  $01 - 10 - 2013$
- $\Box$  Formatar a data para que o mês seja visualizado por extenso
	- $\Box$  No separador Base, grupo Número, opção Mais Formatos Numéricos, selecione a categoria Data  $\Box$  Selecione o formato adequado.

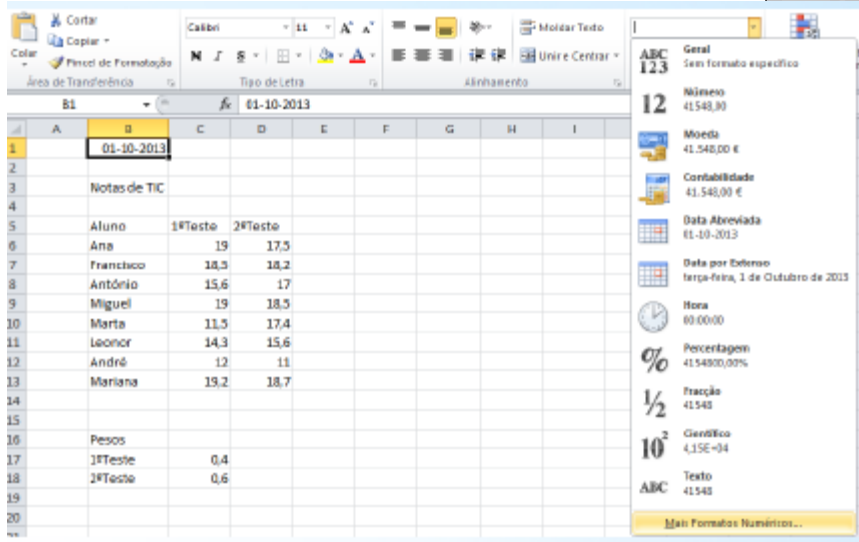

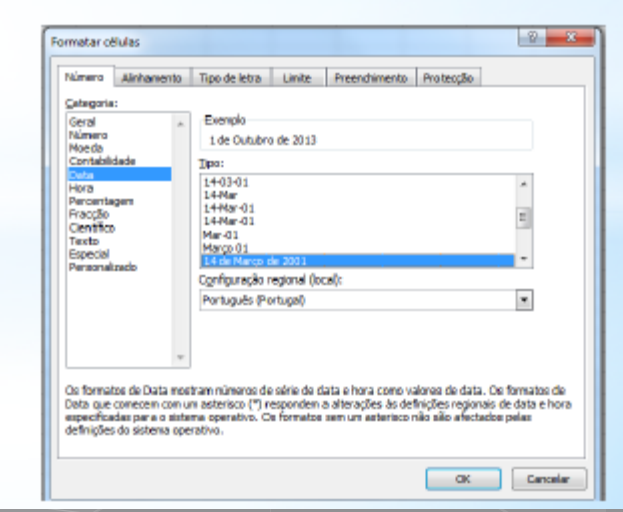

### Excel - Formatação de Células - Unir células e centrar o seu conteúdo

No livro centrar o conteúdo da célula B3

- Selecionar as células B3, C3 e D3. ⊔
- No separador Base, grupo Alinhamento, clicar em  $\Box$ Unir e Centrar.

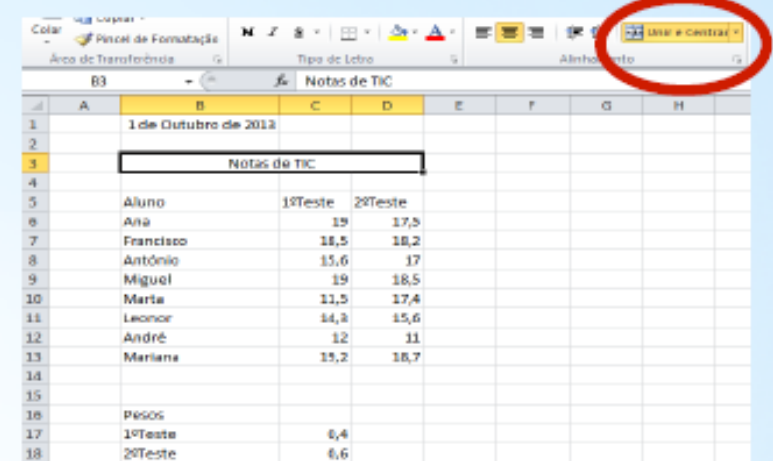

### Excel - Formatação de Células - Definir estilo e o tamanho da letra

### No livro formatar todas as células da folha com tipo de letra Calibri, tamanho 12

- Selecionar toda a folha de cálculo (canto superior esquerdo da folha)
- Na caixa de seleção Tipo de Letra, selecionar Calibri. o
- Na caixa de seleção Tamanho do Tipo de Letra, ▫ selecionar 12.

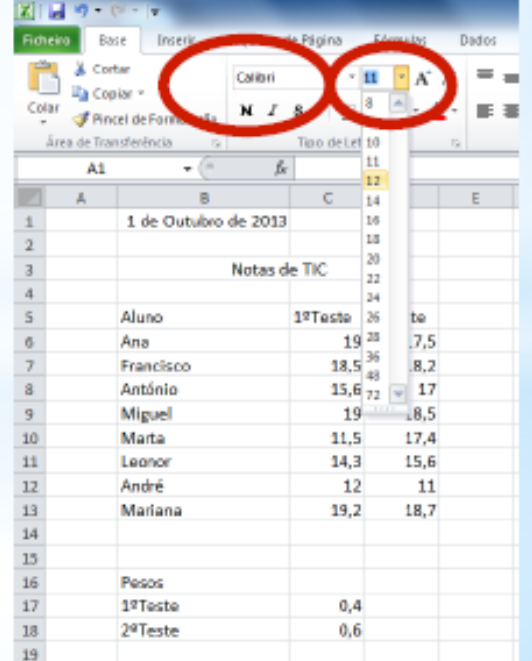

# - Formatacão de Células - D

No livro NotasTIC formatar a célula B3 com fundo

de cor amarela e letra de cor vermelha

- Selecionar a célula **B3**. n
- $\Box$  No separador **Base**, grupo **tipo de Letra**, clique na caixa de seleção Cor de Preenchimento
- Selecionar a cor pretendida
- $\Box$  No separador Base, grupo tipo de Letra, clique na caixa de seleção Cor do Tipo de Letra
- $\Box$  Selecionar a cor pretendida
- $\Box$  Guarde o livro.

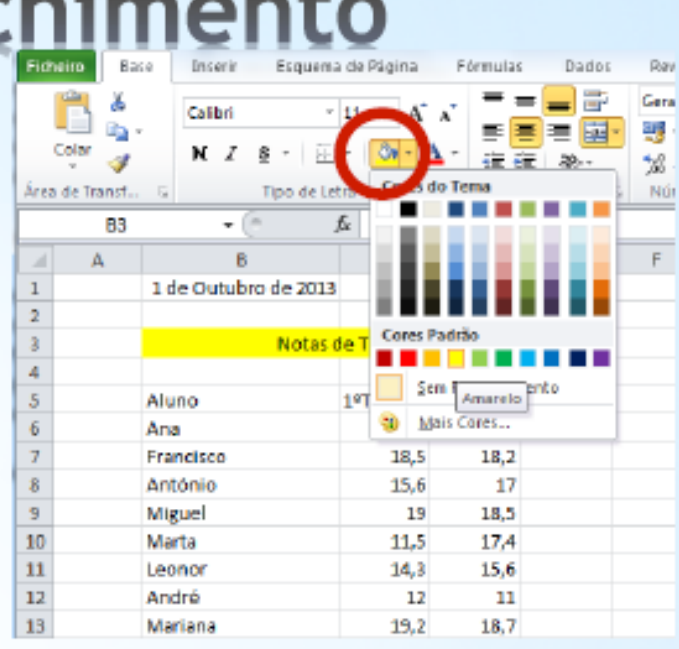

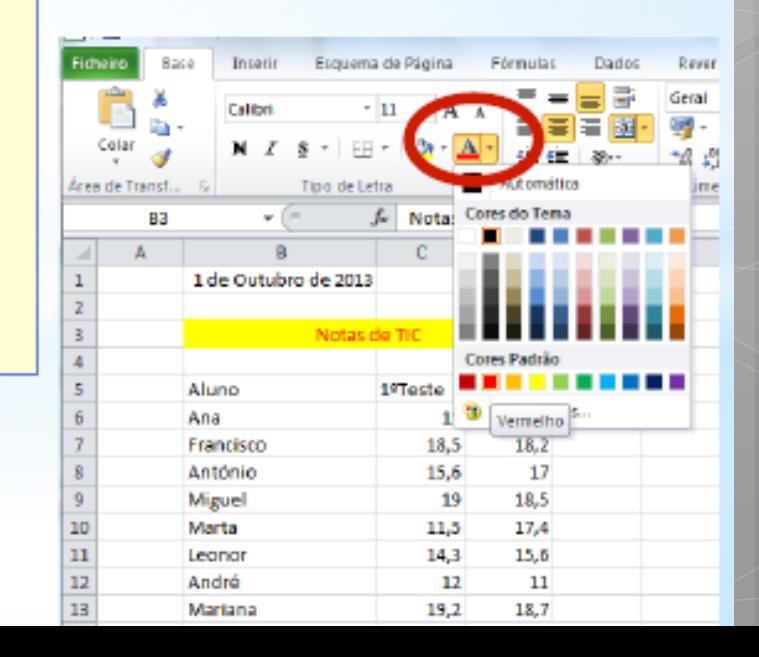

### Excel - Formatação de Células preenchimento

Na célula B3 definir o efeito de preenchimento "A partir

do centro"

- $\Box$  Selecionar a célula B3.
- No separador Base, clique na caixa de grupo tipo de Letra.
- **Q** Clicar no separador **Preenchimento**
- O Clicar em Efeitos de Preenchimento selecionar cor
- Selecionar o estilo A partir do Centro OK

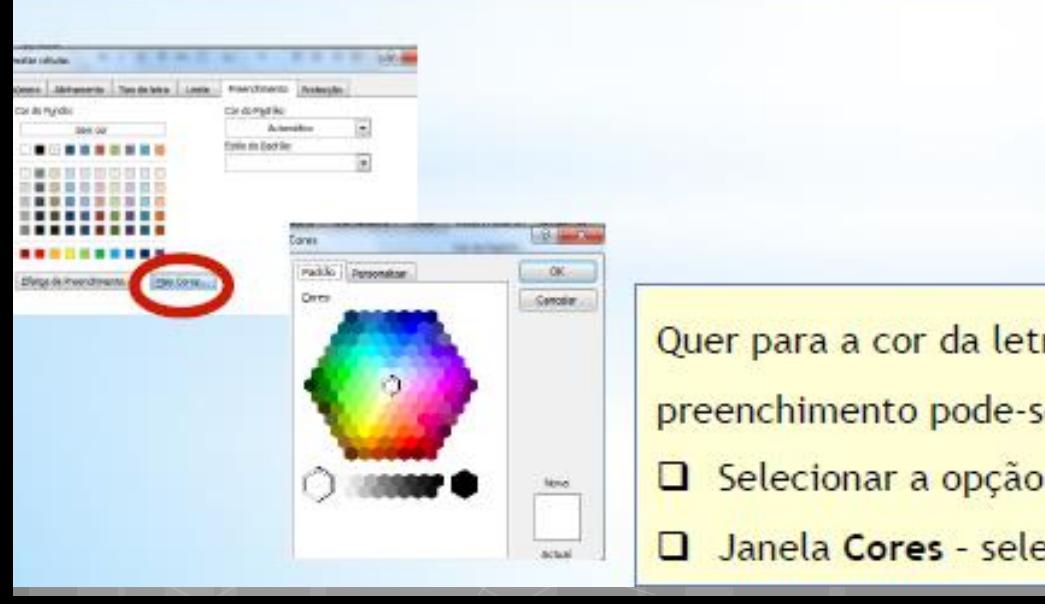

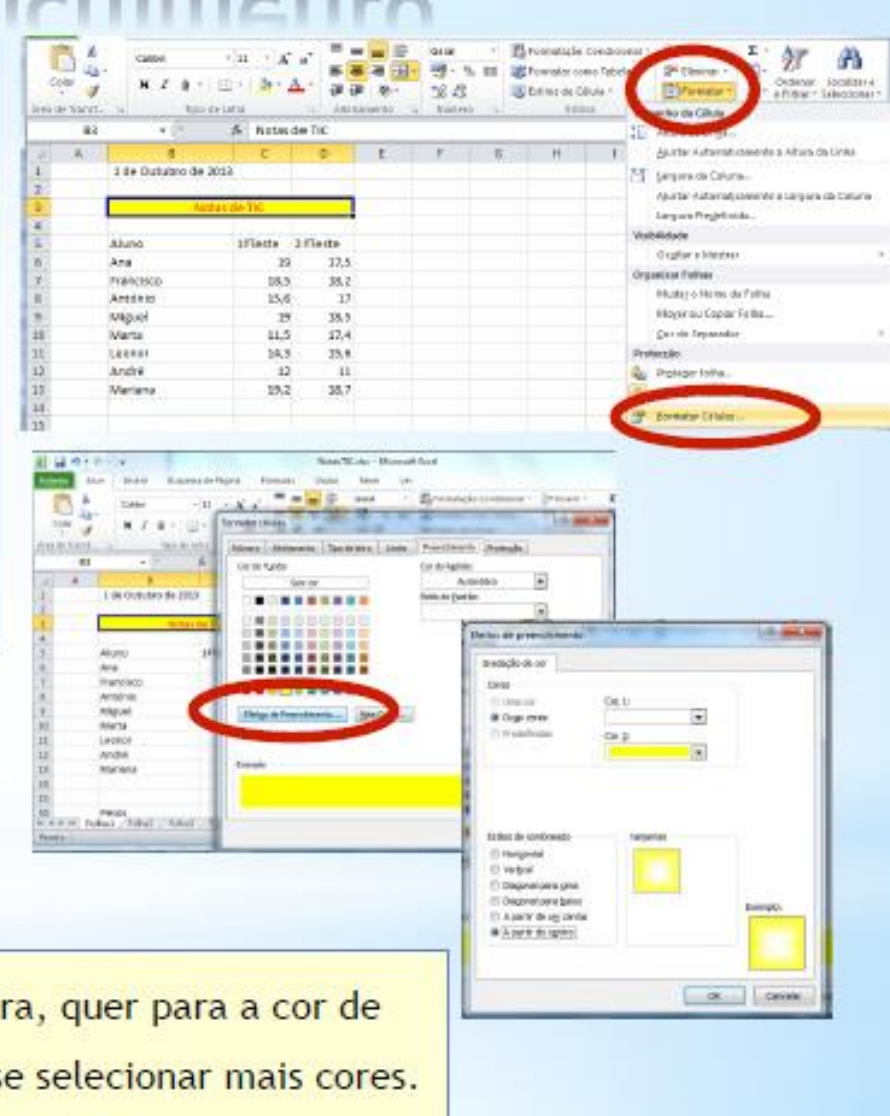

Selecionar a opção Mais Cores...

□ Janela Cores - selecionar a cor pretendida

### - Formatação d Excel  $\overline{\phantom{a}}$ 1 de Outubro de 2013

No livro NotasTIC formatar o contorno e as linhas

da tabela de acordo com a figura.

- Selecionar as células **B5 a D13.**  $1<sub>1</sub>$
- No separador Base, grupo tipo de Letra, 12. clicar em Limites
- Selecionar a opção Mais Limites... 3.
- 4. Selecionar Estilo da linha linha dupla e Cor - vermelho
- 5. Clicar no botão Contornos
- Estilo da linha tracejado e Cor azul 6.
- Clicar no botão Interiores 7.
- Repetir os passos 2 a 4 para as células B5 a ⊔.

D5

**Clicar em Limite Inferior** ப

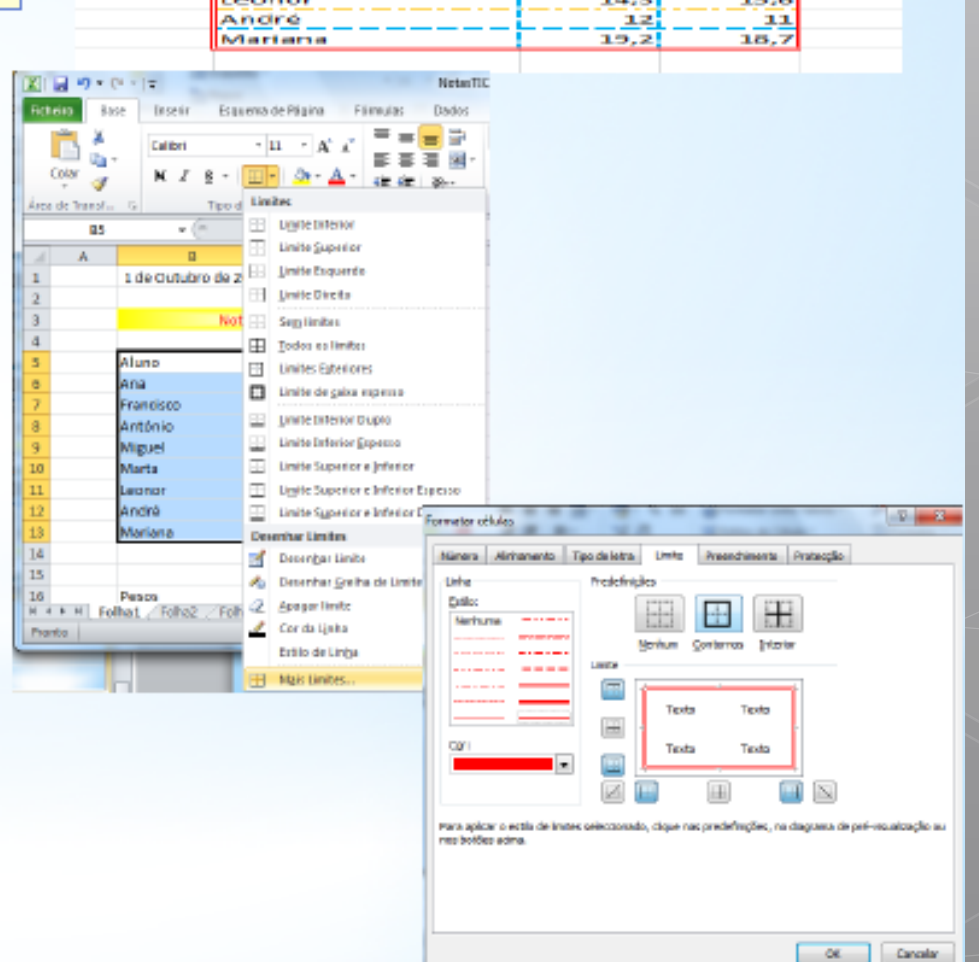

Notas de TIC

**1ºTeste** 

3.50

 $19$ 

18,5

15.6

 $11,5$ 

**2ºTeste** 

17.5

18,2

 $10,5$ 

 $17,4$ 

17

Aluno

Ana

Francisco

António

Miguel

Marta

# matacão de Célu Formatar células

- Selecionar o separador Preenchimento  $1.$
- Escolher um tom de cinzento OK  $2.$

- Selecionar as células **B8 a D8** e as células 3. **B11 a D11.**
- No separador Base, grupo tipo de Letra, 4. clicar em Limites
- Selecionar a opção Mais Limites... 5.
- Selecionar Estilo da linha tracejado e Cor 6. - laranja
- 7. Clicar no botão limite inferior - OK

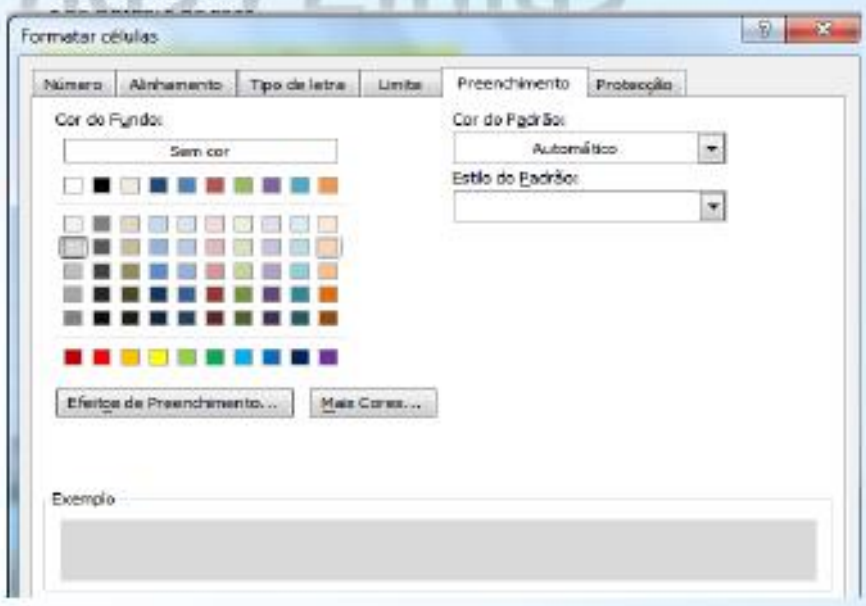

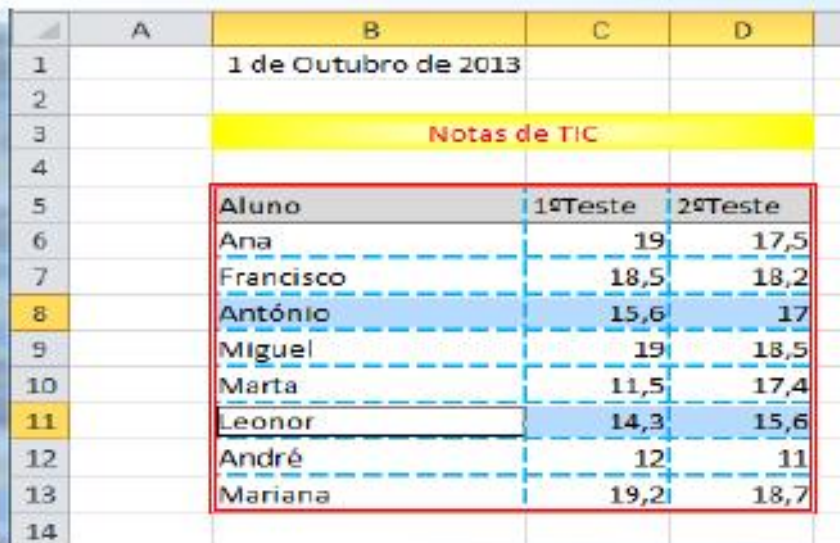

### **Formatação de células – Alinhamento e orientação dos dados nas células**

- Formatar a tabela de acordo com a figura.
- Selecionar as células **B5 a D5**.  $1<sup>1</sup>$
- $2.$ No separador Base, grupo Alinhamento, clicar em Orientação
- Selecionar a opção Rodar texto para baixo  $3.$
- No separador Base, grupo Alinhamento, 4. clicar em Alinhar ao Meio e em Alinhar ao Centro
- Selecionar as células C6 a D13.  $5<sub>1</sub>$
- No separador Base, grupo Alinhamento, 6. clicar em Alinhar ao Centro

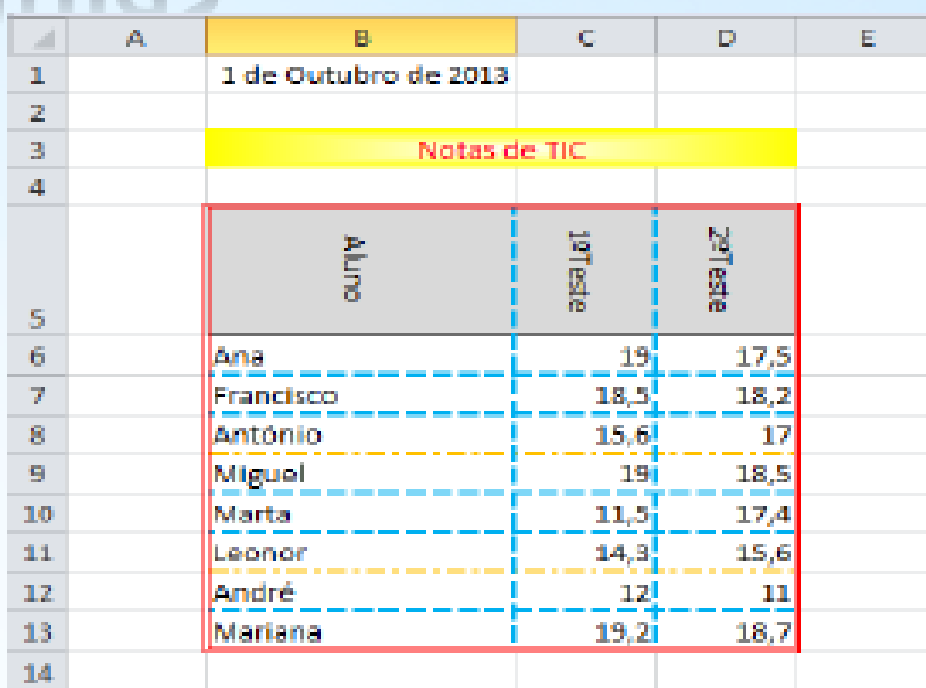

# Excel - Formatação de Células -<br>Moldar Texto

No livro NotasTIC, na célula E5 digitar o texto Média Final.

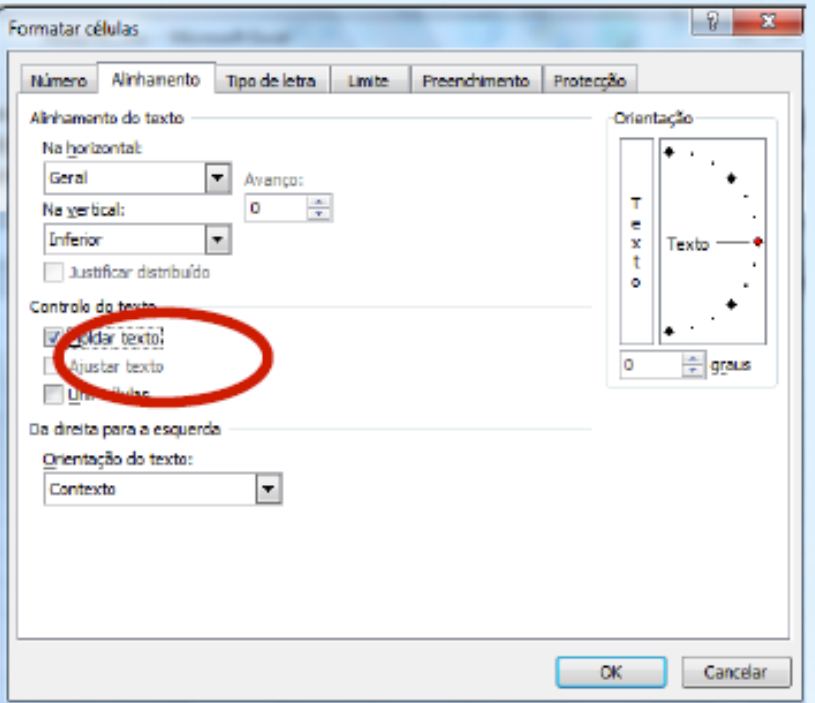

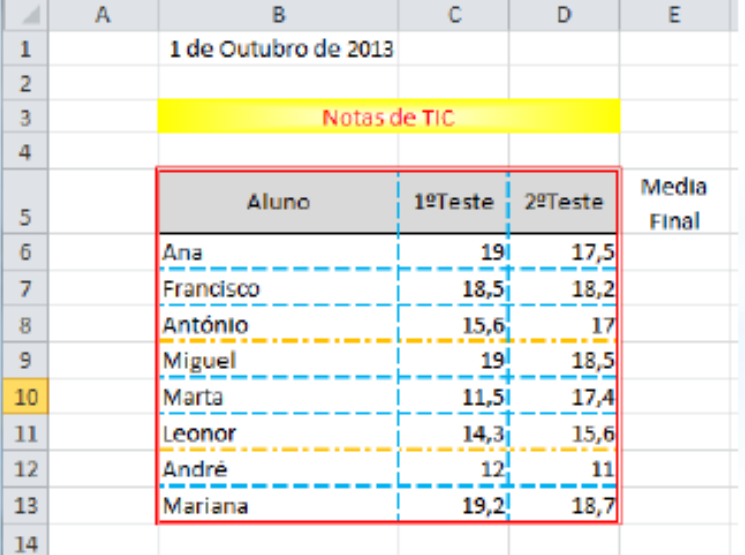

- Selecionar a células E5.  $1.$
- No separador Base, grupo Alinhamento, 2. clicar em Formatar células: Alinhamento
- Na janela **Formatar células** ativar a caixa 3. Moldar texto - OK

# Excel - Formatação de Células -<br>Outras Formas...

\* Para abrir a janela Formatar células pode-se, ainda utilizar as seguintes opções:

\* Utilizando o teclado, com a

sequência de teclas 'Ctrl + 1';

\* Utilizando o menu Auxiliar, clicando

no botão direito do rato e

escolhendo 'Formatar células...'

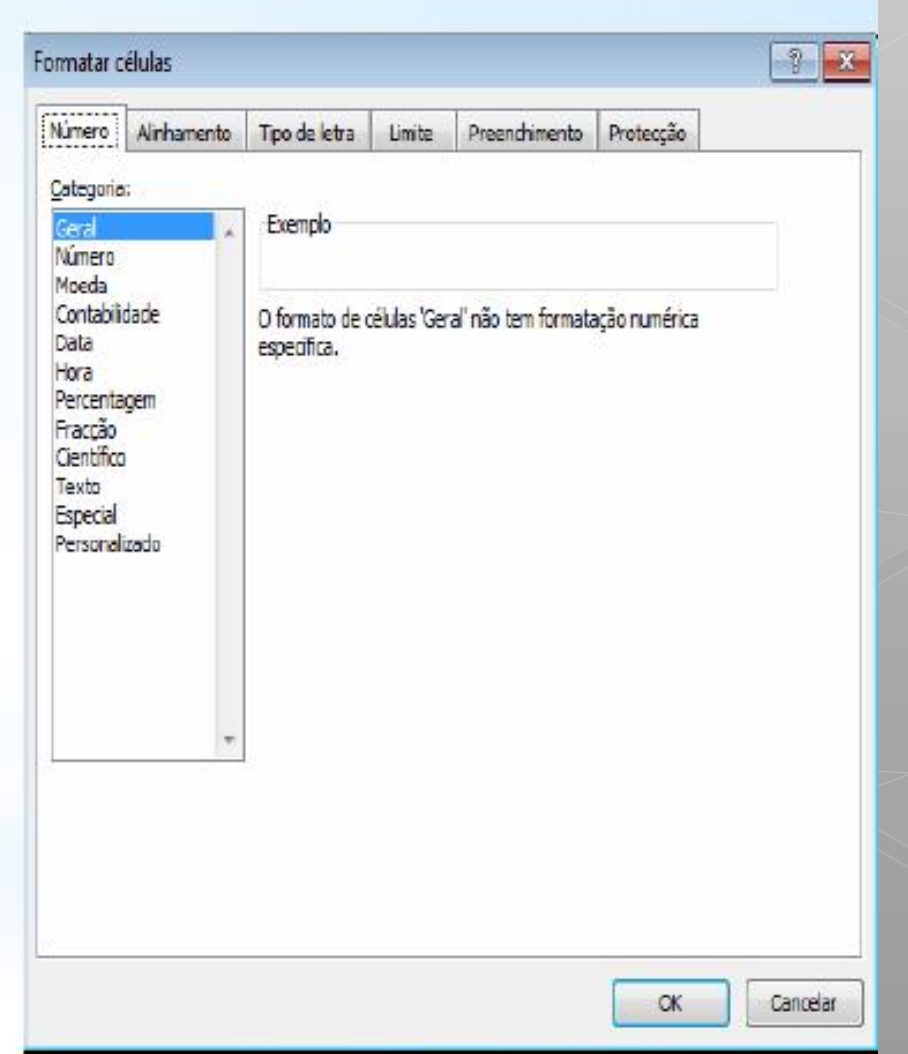

# Excel - Formatação de Células  $\sim$

Separador Alinhamento: Permite formatar o posicionamento do texto dentro das células.

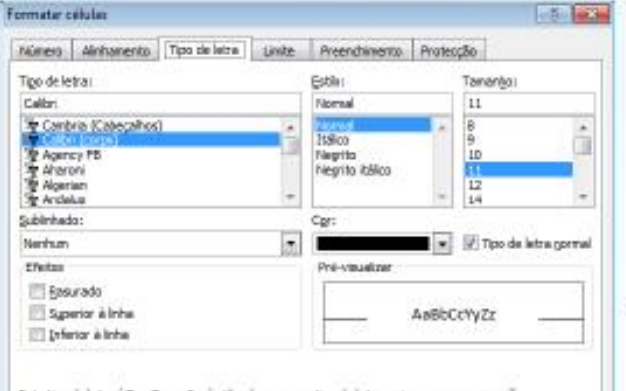

Este tas de letro é TrueTvse. Será utilizado o nesmo tipo de letra na impressora e no epis

Separador Limite: Permite definir o tipo e cor dos limites (contornos das células) em uma ou mais células.

OK.

Caroslar

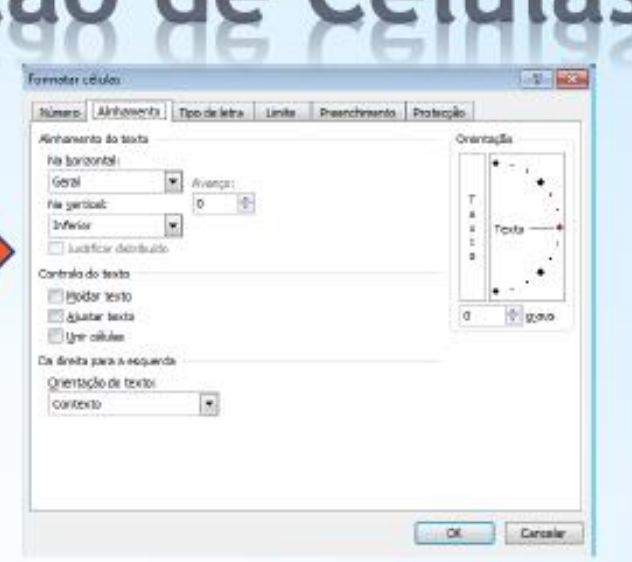

Separador Tipo de letra: Permite definir o tipo, cor, tamanho e outras propriedades para a letra do texto seleccionado.

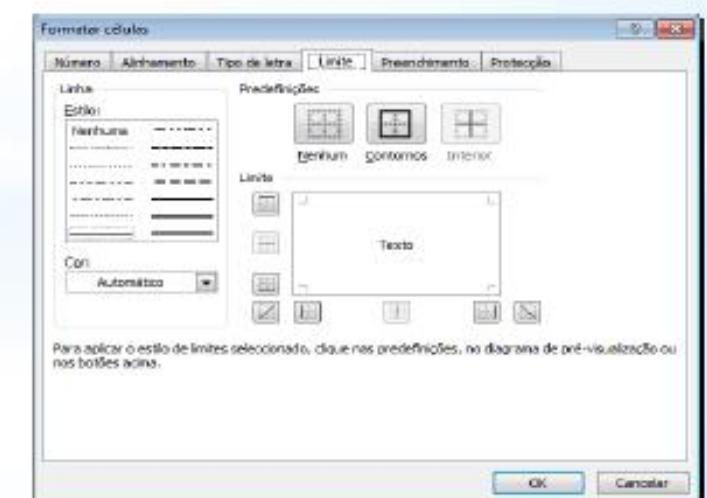

# Excel - Formatação de Células Formatar células

Separador Preenchimento: Permite alterar a cor de fundo de uma ou mais células. Formatar células  $\frac{1}{2}$   $\frac{1}{2}$ Preenchimento ; Protecção Número Ainhamento Tipo de letra Limite Cor do Fundo: Car do Padrão:  $\overline{\mathbf{r}}$ Automático Sem cor Estio do Padrão:  $\bullet$ Efeitos de Preenchimento... Mais Cores... Exemplo OK. Cancelar

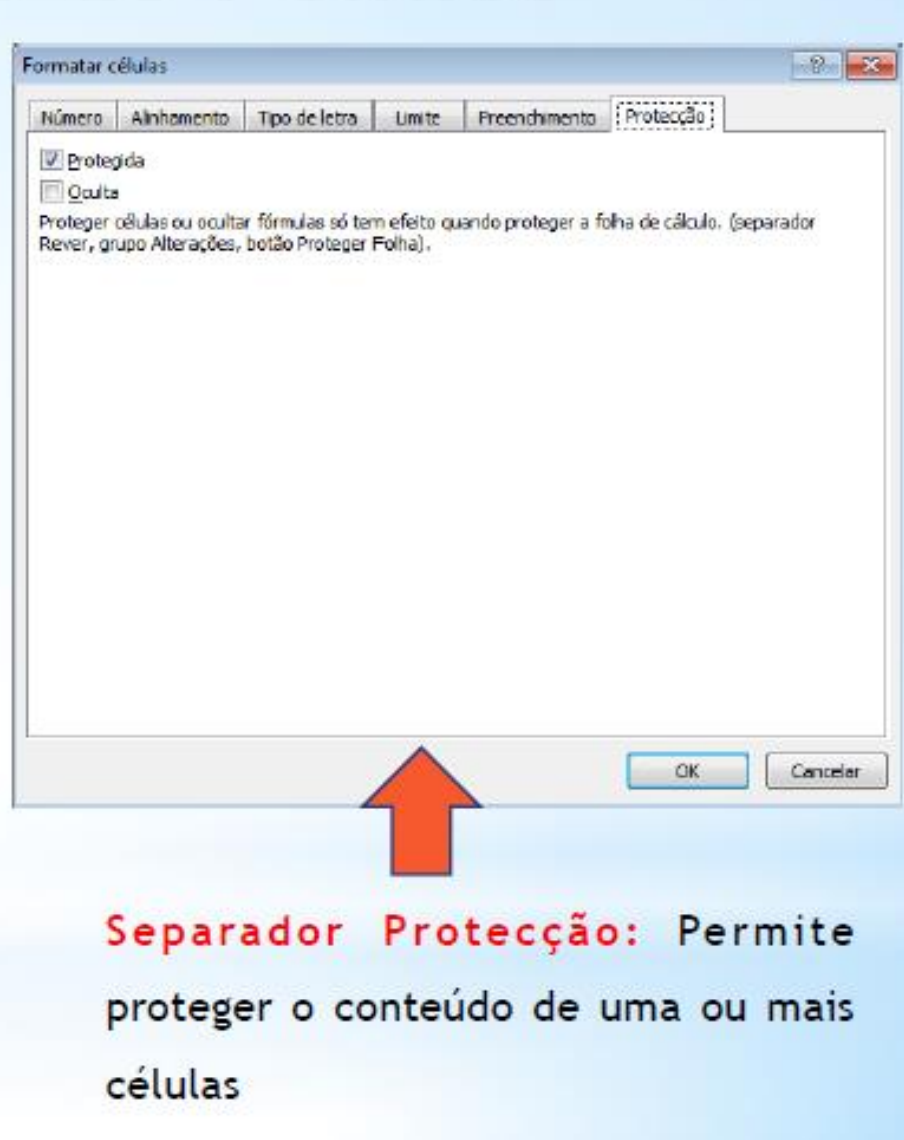

# Excel - Inserir comentários

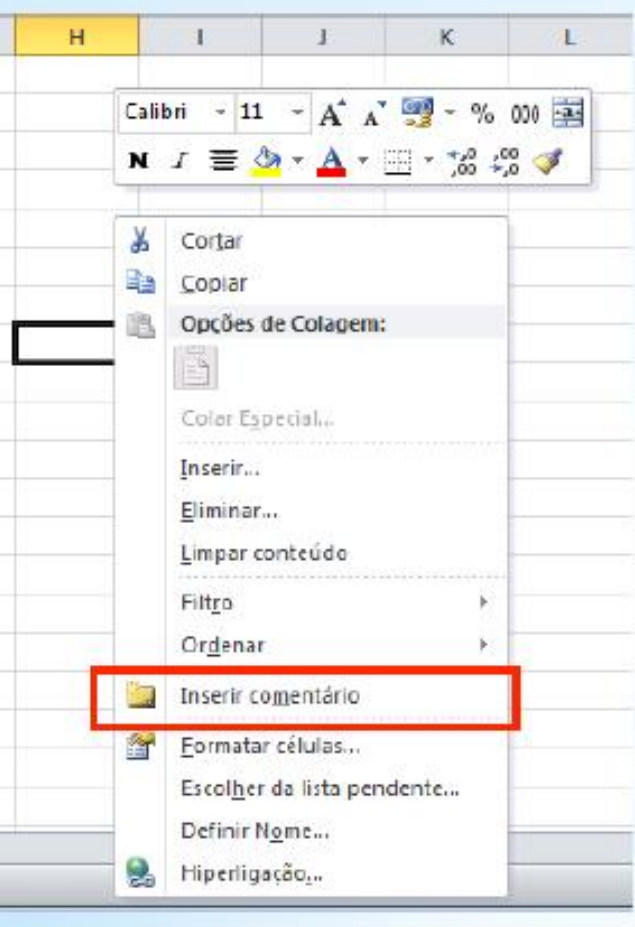

\* Os Comentários utilizam-se para colocar

no nosso livro, anotações relevantes

### sobre determinadas células

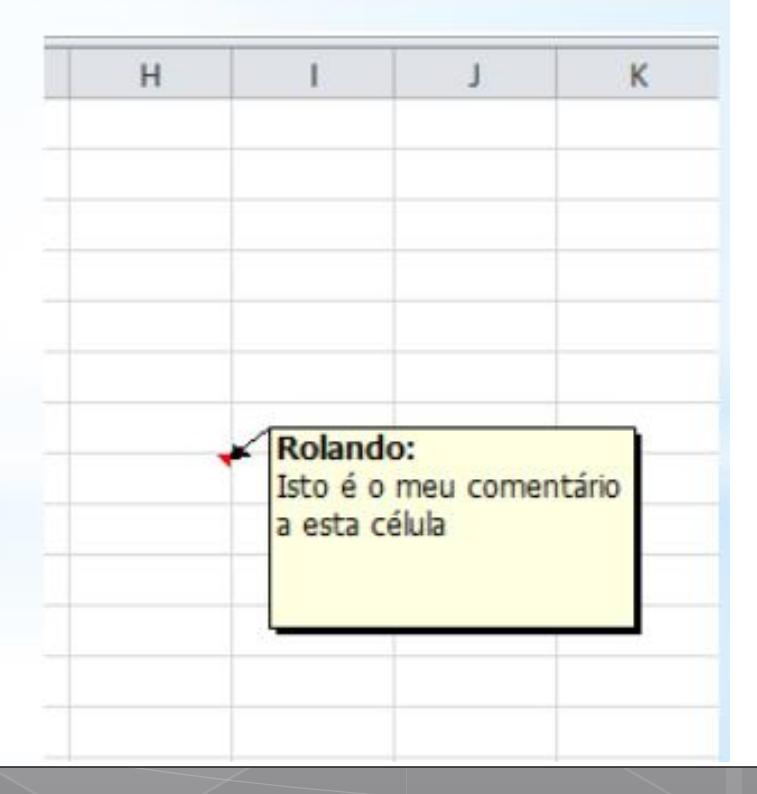

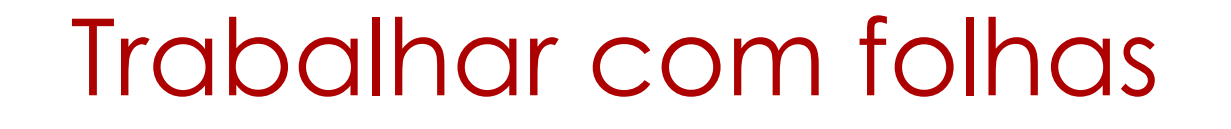

O botão direito do rato em cima de qualquer uma das folhas existentes, abre o menu de contexto onde podemos manipular as folhas do nosso livro.

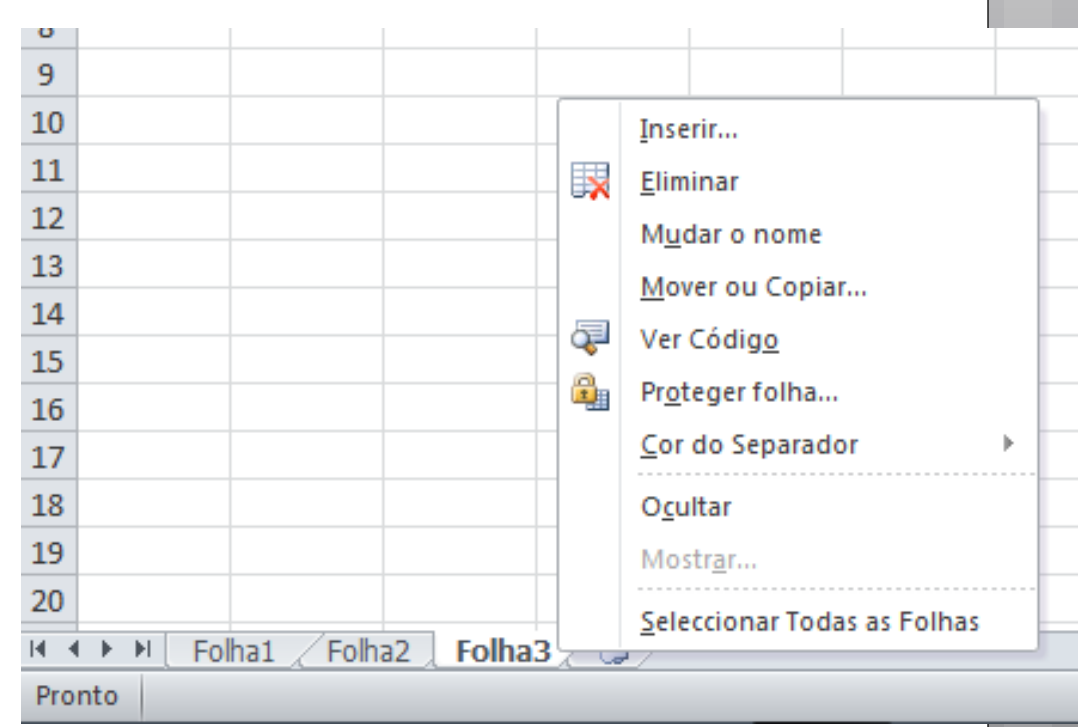

# Excel - Fórmulas

\* Uma fórmula inicia-se sempre com o sinal de igual (=)

\* Depois de inserir o símbolo = deve-se especificar qual a operação e respectivo operador matemático, ou então, utilizar a barra de fórmulas da Folha de Cálculo para ajudar na construção da fórmula.

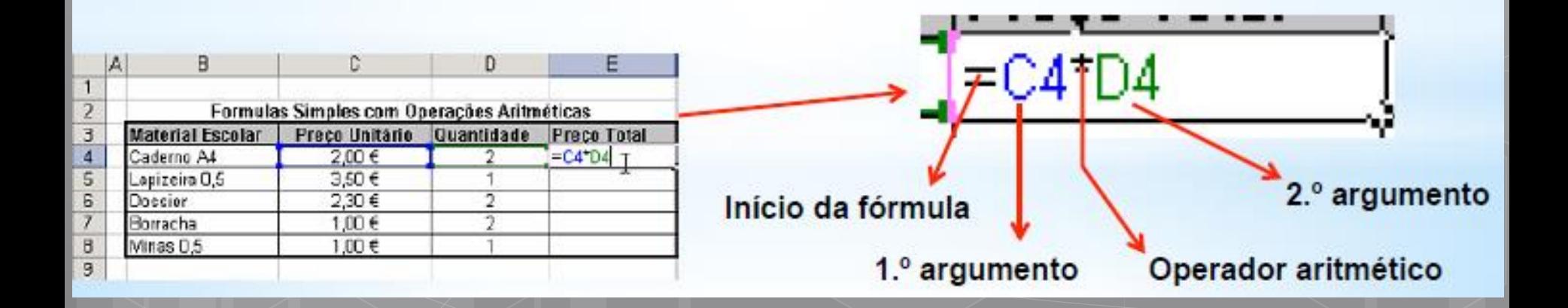

# Excel - Fórmulas

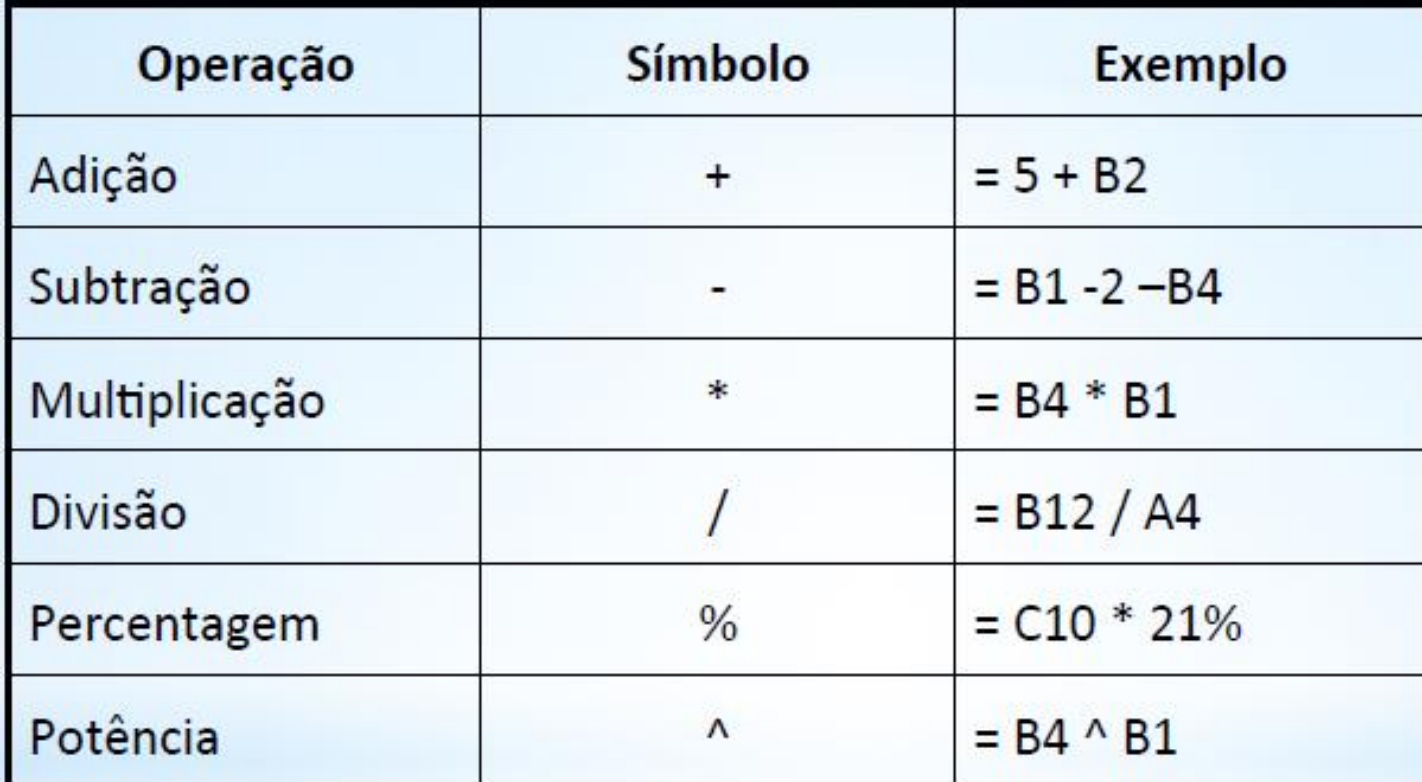

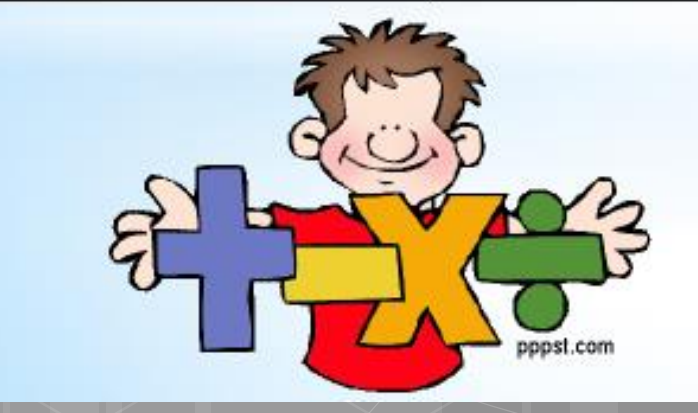

### Regras de Prioridade

- 1. Operações de % e ^
- 2. Parênteses
- 3. Operações de / e \*
- 4. Operações de + e -
- 5. Esquerda para a direita

No livro NotasTIC calcule a média final dos alunos

\*Excel - Introduzir Fórmulas

- $1.$ Clicar na célula E6 e digitar = (C6+D6)/2
- $\overline{2}$ . Colocar o cursor no canto inferior direito dacélula E6. O cursor fica com a forma de uma

- Premir o botão esquerdo do rato e sem o 3. largar, arrastar o cursor até à célula F13.
- Formatar a tabela de acordo com a formatação 4. anterior..

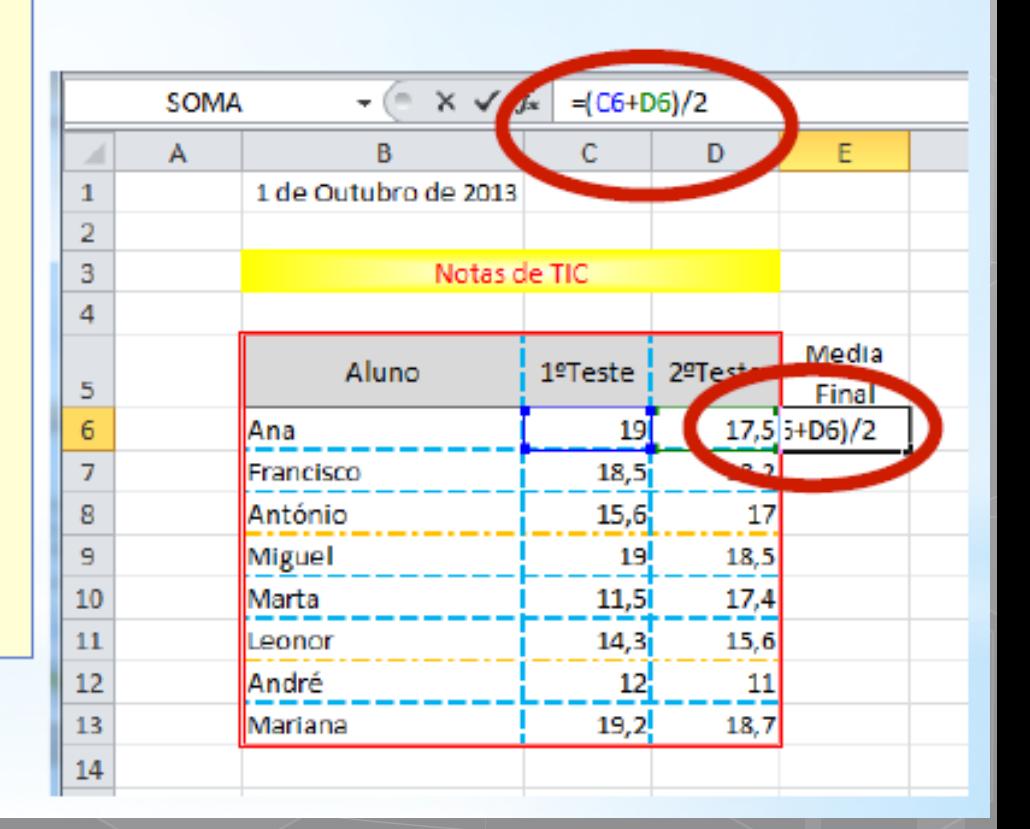

### Excel - Funções

- Uma função é uma fórmula predefinida que executa cálculos utilizando valores específicos, denominados argumentos, numa ordem específica ou estrutura.
- As funções estão divididas por categorias, tais como funções matemáticas, de estatísticas, de data e hora, etc.
- As funções podem ser usadas isoladamente ou como bloco de construção de outras fórmulas.

Exemplo = **A1 + SOMA(B1:B15)**

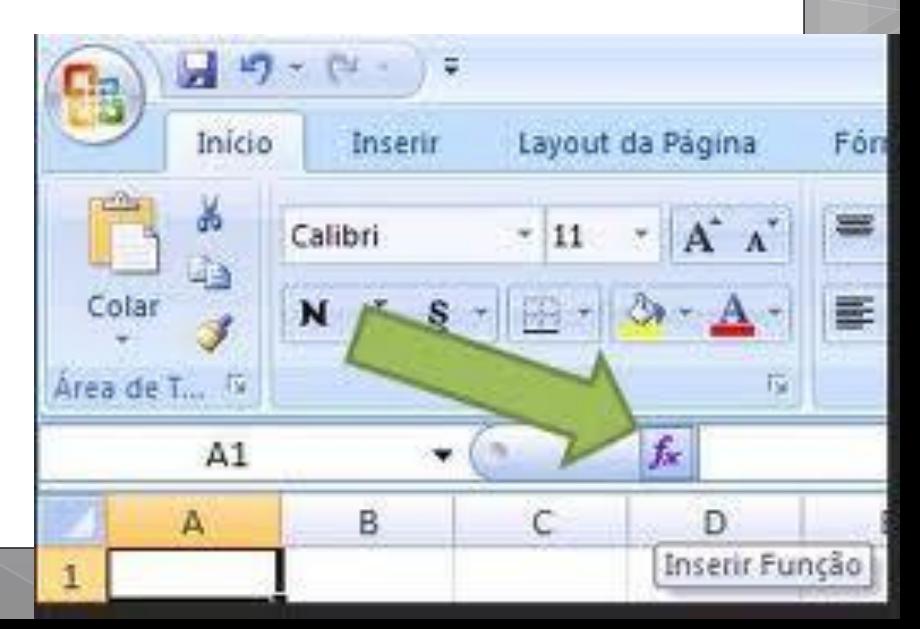

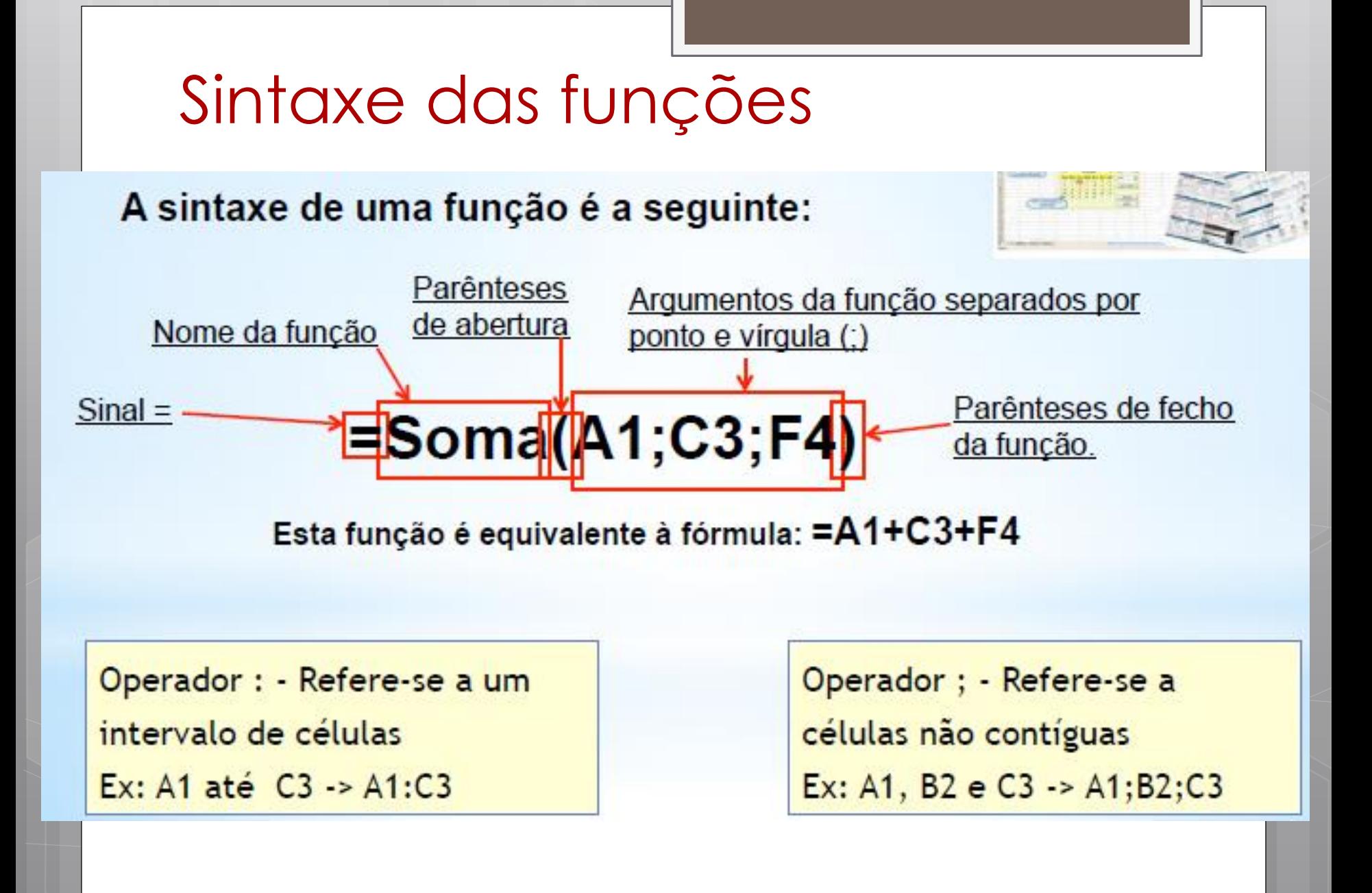

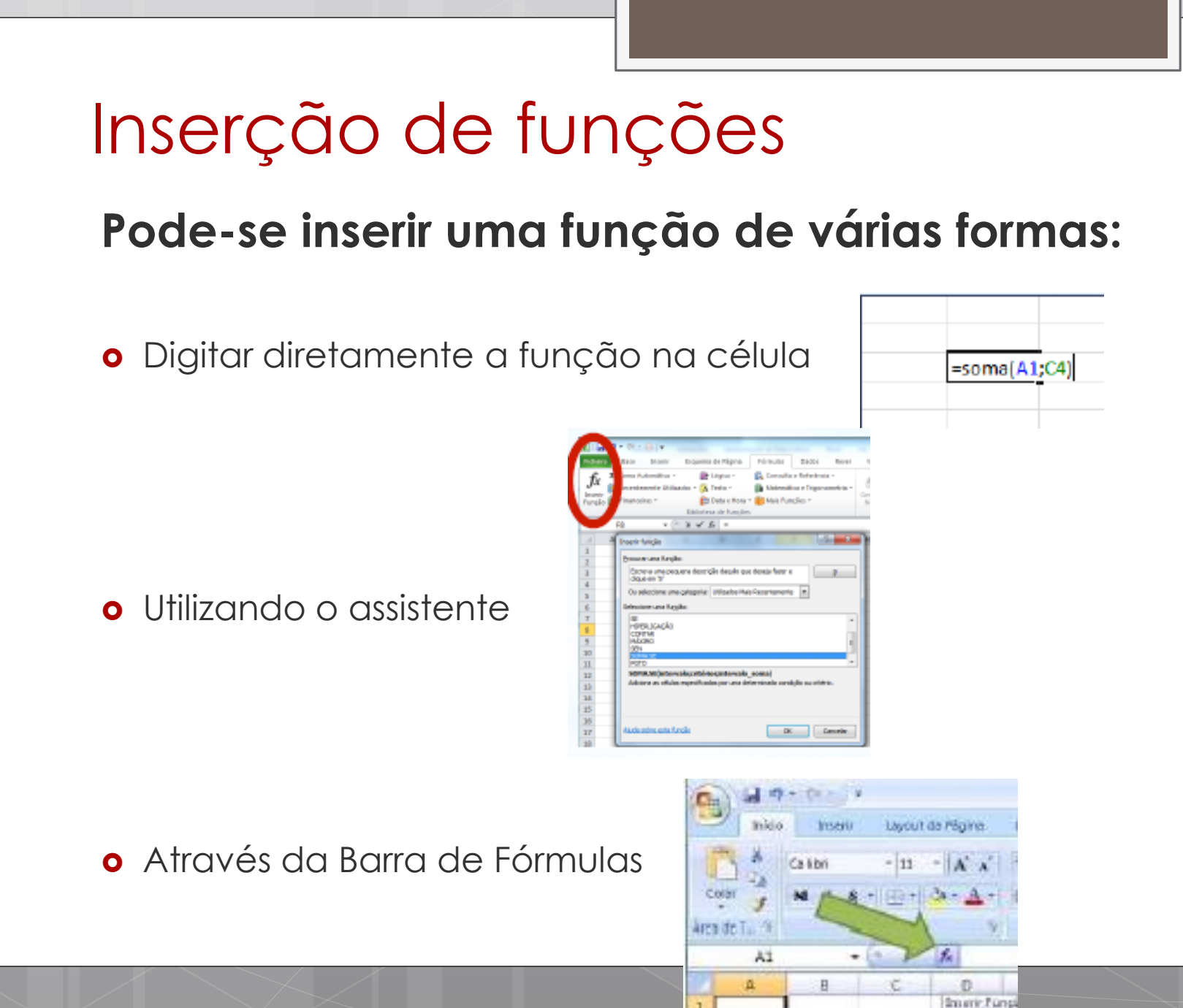

## Lista de funções

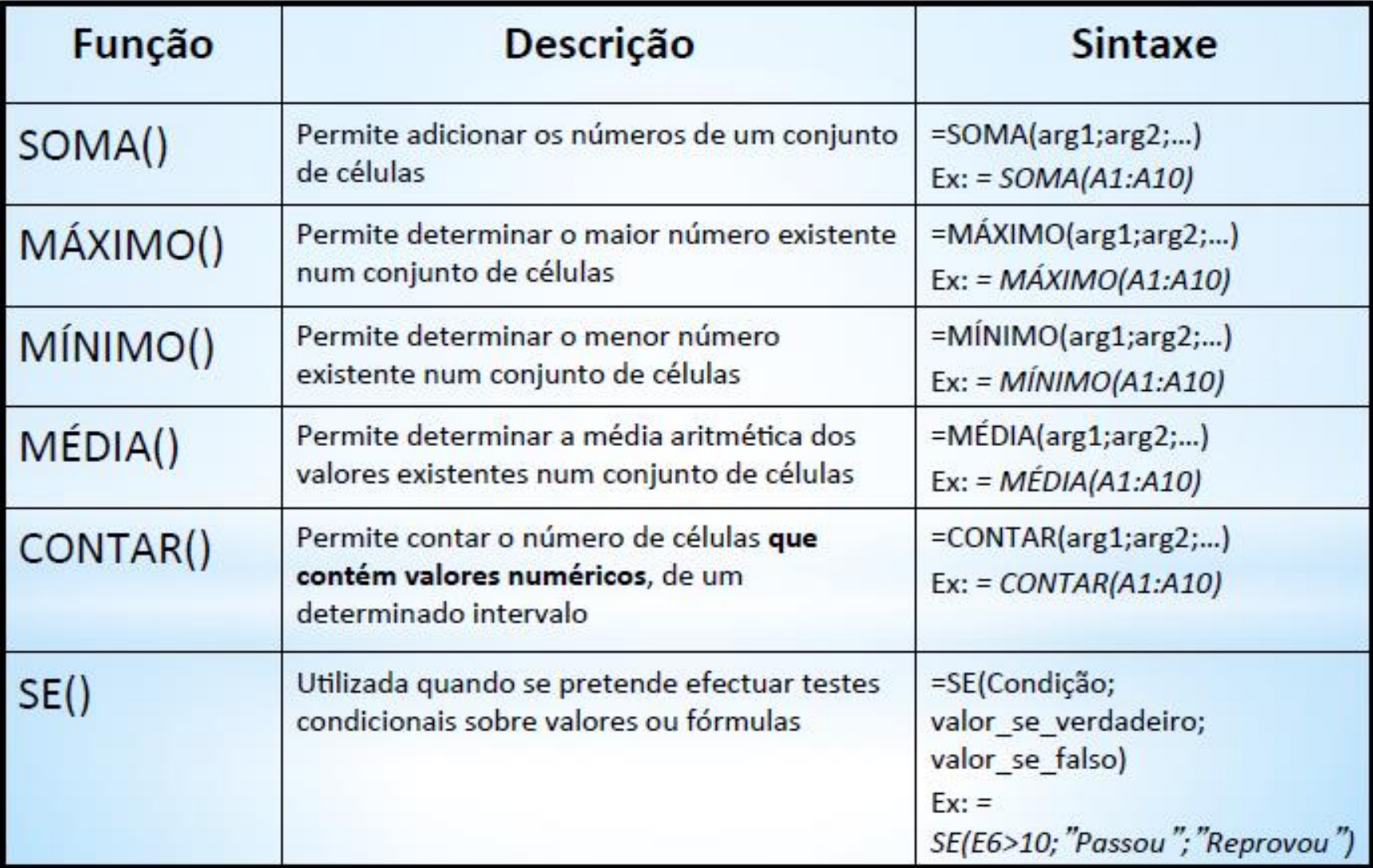

## Lista de funções

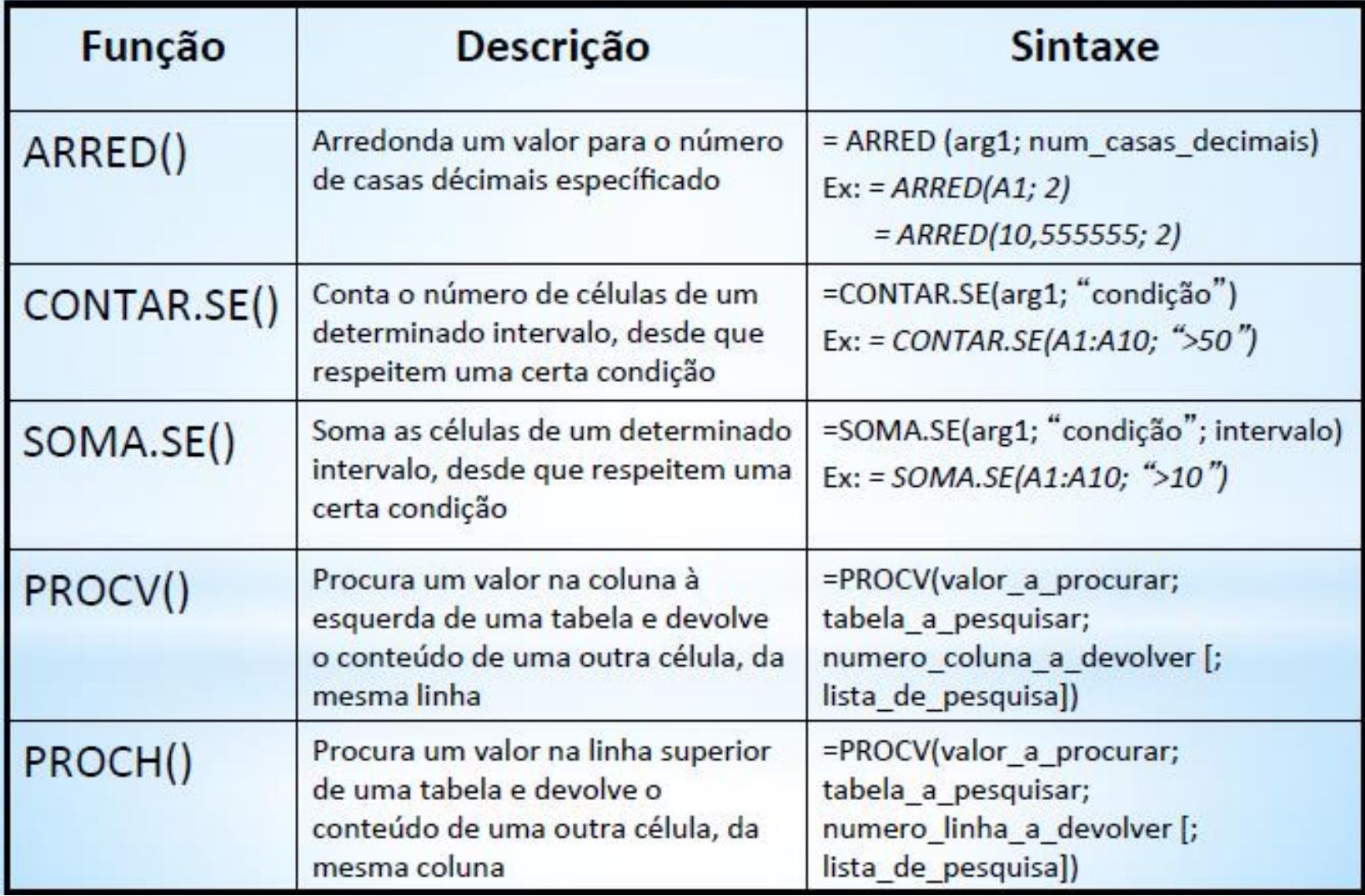

# Lista de funções

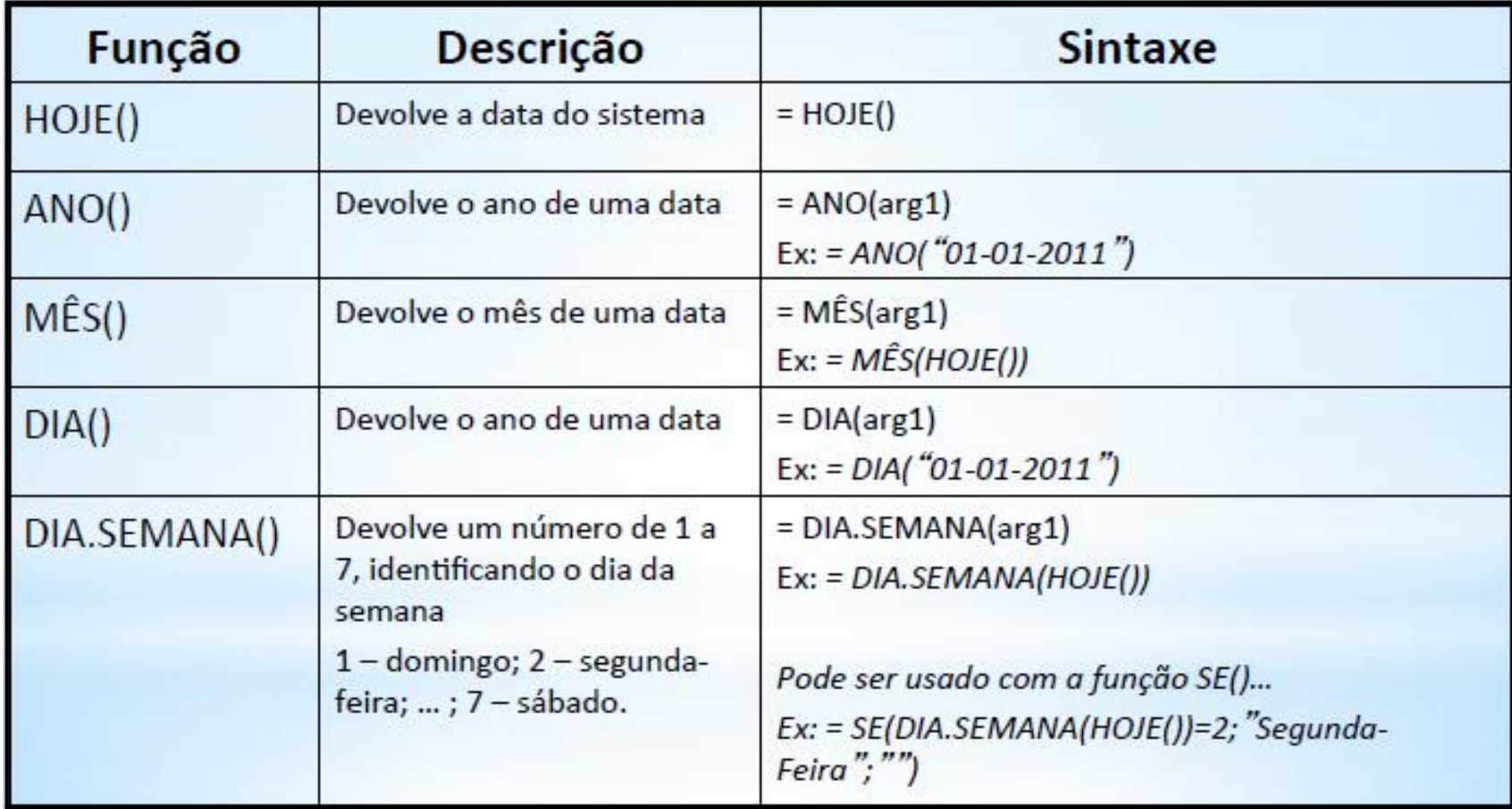

## Função soma()

\* Esta função permite adicionar os números de um conjunto de células

Pretende-se efetuar o registo do material escolar necessário para o ano letivo atual. Para tal aceda ao livro NotasTic e na Folha 2:

- Crie uma tabela de acordo com a figura ٠
- determine o preço total de cada artigo ٠
- determine o valor do material adquirido até ao momento  $\blacksquare$

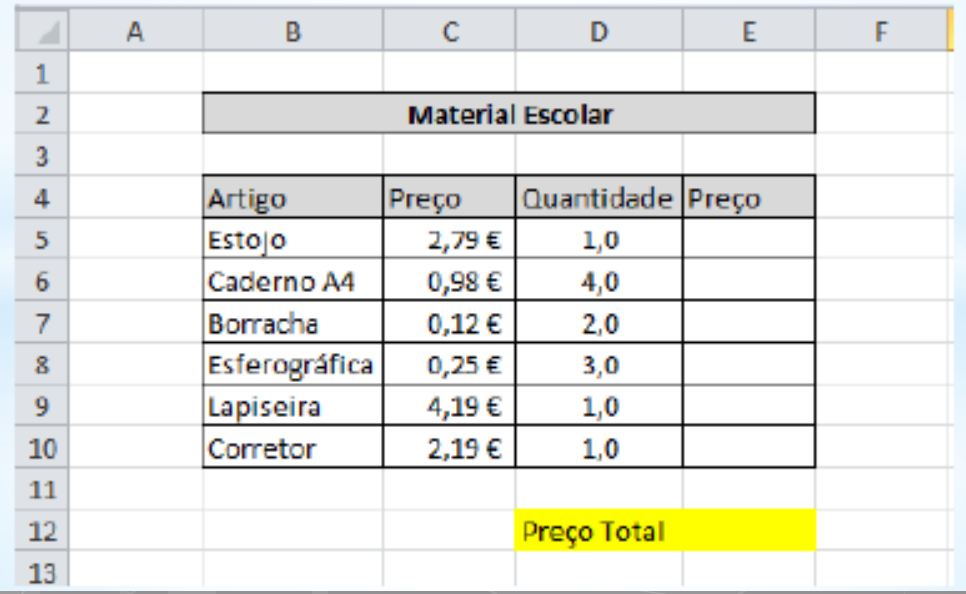

# Função soma()

- Na célula E5 digitar = C5\*D5 Enter
- · Clicar na célula E5, posicionar o cursor do rato

no canto inferior direita da célula (+)

- · Premir o botão esquerdo do rato e arrastar até à célula E10
- Selecionar a célula E12
- Digitar =SOMA( ٠
- Selecionar a célula E5 até à célula E10 Enter
- Guardar o livro

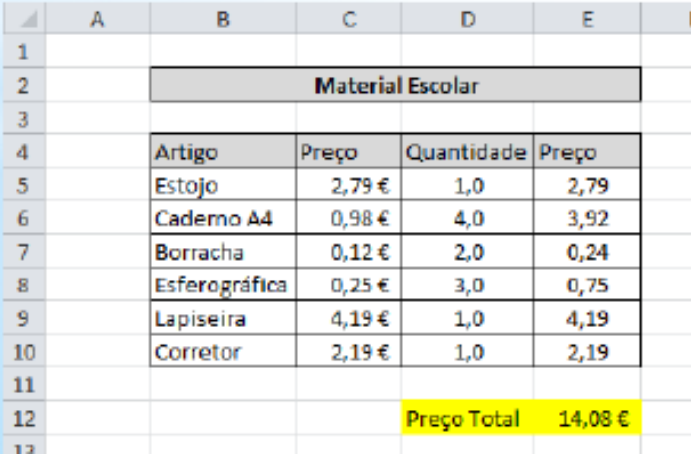

10  $\overline{\mathbf{u}}$  $12 \text{ }$  $\overline{13}$ 

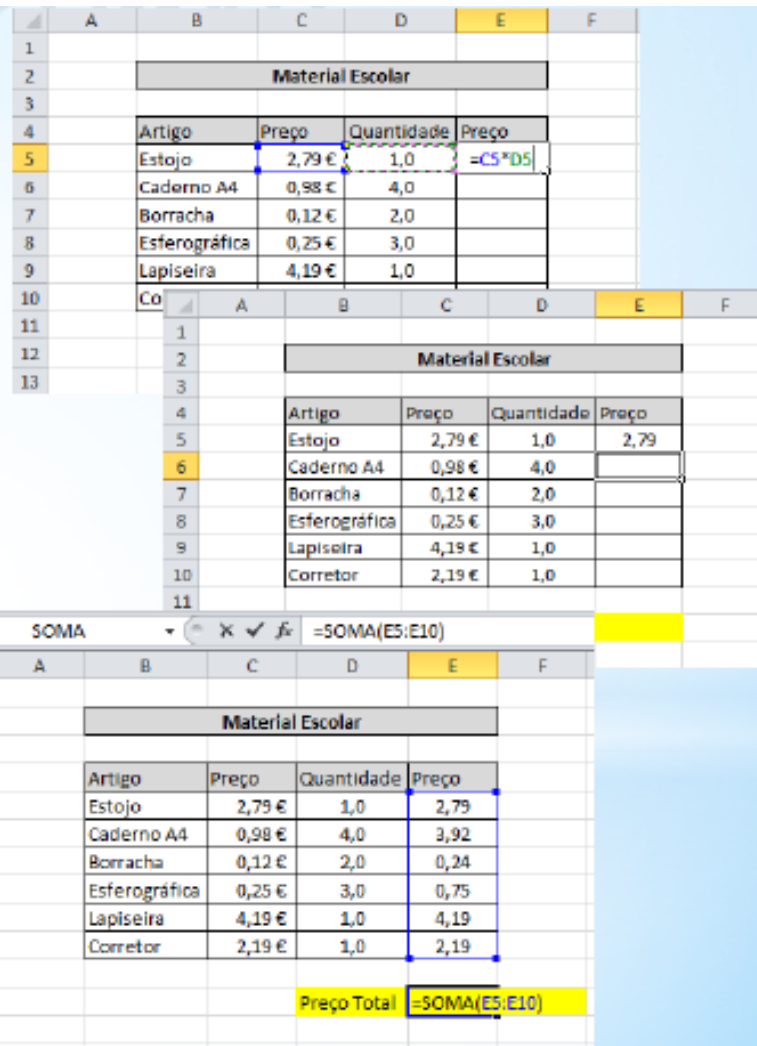

# Função Máximo()

\* Esta função permite determinar o maior número existente num conjunto valores ou células

Aceda ao livro NotasTic e na Folha 1 determine:

- Na coluna F, a nota mais alta de cada aluno; ٠
- Na célula F17, a nota mais alta de todos os testes ٠
- Na célula F6 digitar = MAXIMO(C6;D6) Enter ٠
- Na célula F6 premir o botão esquerdo do rato e ٠ arrastar até à célula F13
- Clicar numa célula fora do intervalo
- Na célula E17 digitar Nota mais alta ٠
- Na célula F17 digitar = MAXIMO(C6:D13) Enter ٠
- Formatar a tabela ٠

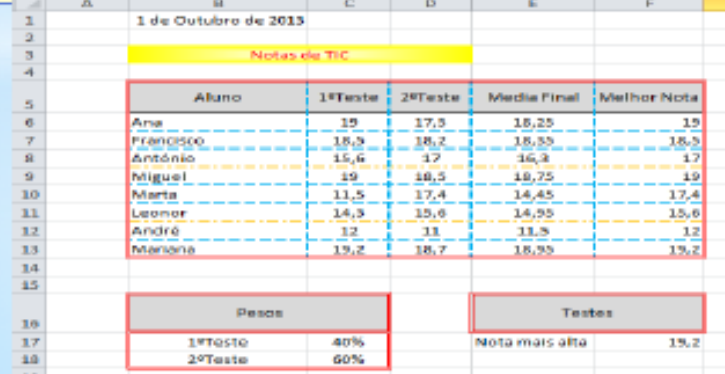

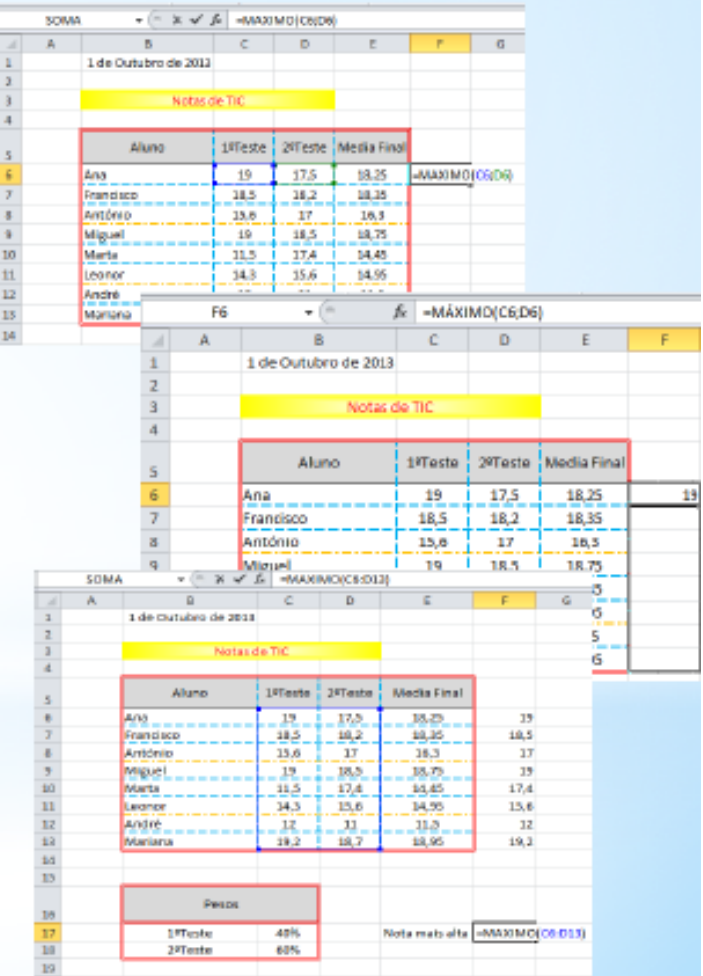

# Função Mínimo()

\* Esta função permite determinar o menor número existente num conjunto valores ou células

### Aceda ao livro NotasTic e na Folha 1 determine:

- Na coluna G, a nota mais baixa de cada aluno; ٠
- Na célula G18, a nota mais baixa de todos os testes ٠
- Na célula G6 digitar = MINIMO(C6;D6) Enter ٠
- Na célula G6 premir o botão esquerdo do rato e ٠ arrastar até à célula G13
- Clicar numa célula fora do intervalo ٠
- Na célula E18 digitar Nota mais baixa ٠
- Na célula F18 digitar = MINIMO(C6:D13) Enter ٠

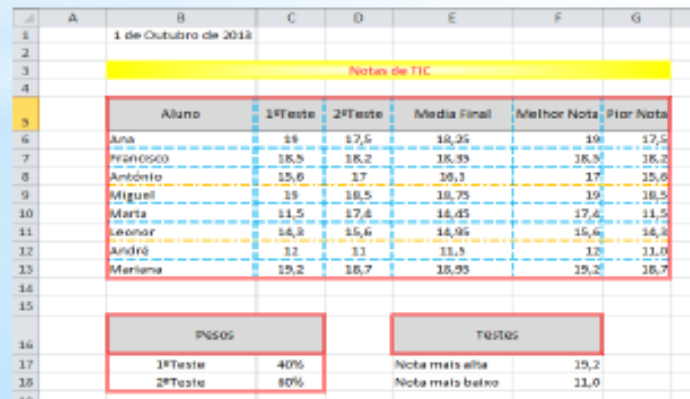

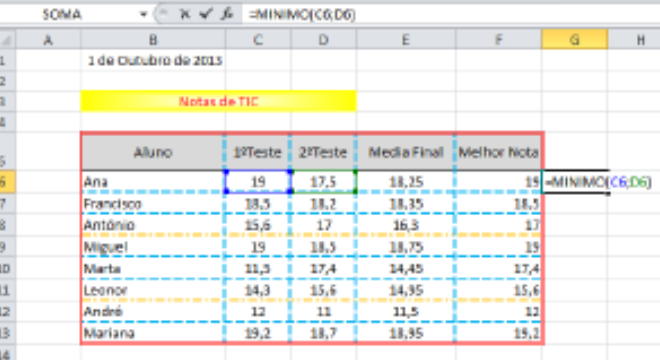

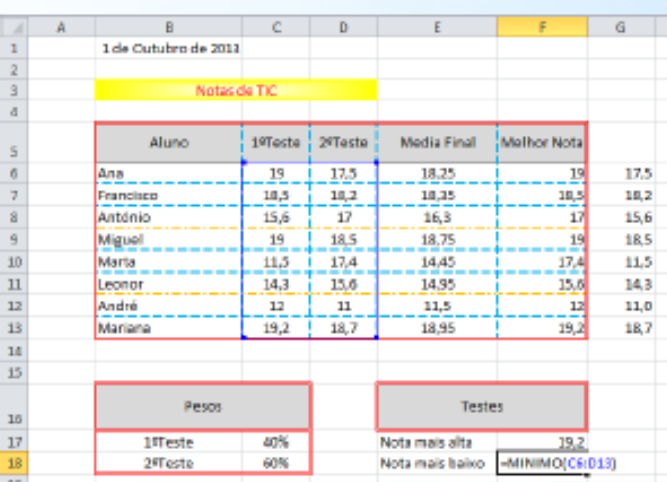

# Função Média()

### Esta função permite determinar a média aritmética de um conjunto de valores

Aceda ao livro NotasTic e na Folha 1 determine:

- Na coluna H, a média das notas de cada aluno; ٠
- Na célula F19, a media mais de todos os testes ٠
- Na célula H6 digitar =MEDIA(C6;D6) Enter
- Na célula H6 premir o botão esquerdo do rato e ٠. arrastar até à célula H13
- Clicar numa célula fora do intervalo ٠
- Na célula E19 digitar Media das Notas
- Na célula F19 digitar =MEDIA(C6:D13) Enter ٠

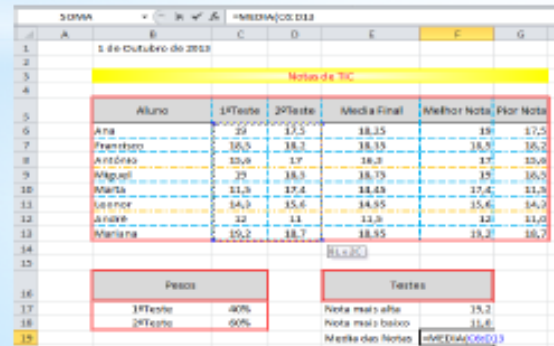

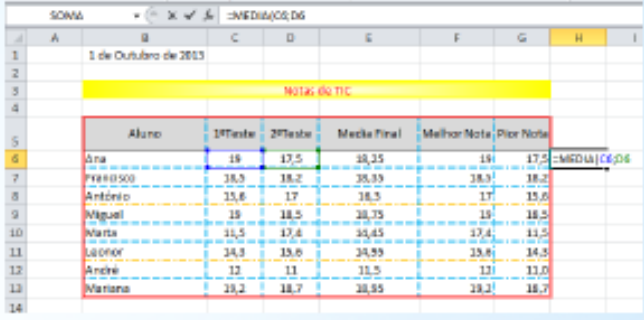

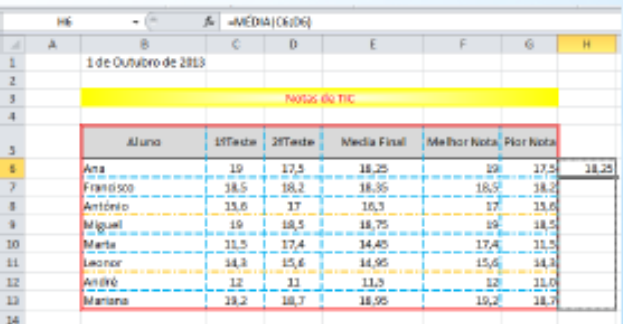

# Função SE()

 Esta função é utilizada quando se pretende efetuar testes condicionais sobre valores e fórmulas. O resultado desta função é condicionado pela verificação de uma condição.

- A sua sintaxe é:
	- **SE(Condição; valor\_se\_verdadeiro;valor\_se\_falso)**

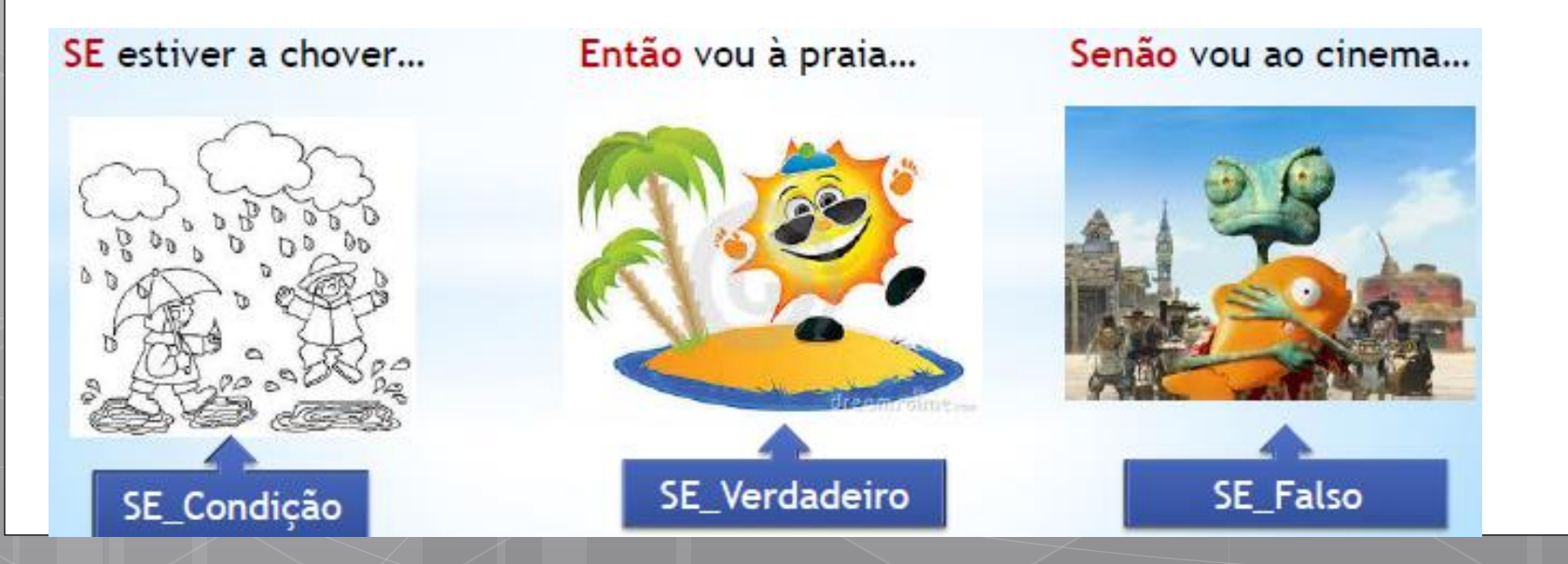

## Função SE()

### **Condição**:

 Expressão que pode ser avaliada como sendo VERDADEIRA ou FALSA.

### **Valor\_se\_verdadeiro**:

Valor a devolver se condição for VERDADEIRA.

### **Valor\_se\_falso**:

Valor a devolver se condição for FALSA.

# Função SE()

### o Exemplo:

### o =SE(E6>=9,5;"Parabéns!!! Está Aprovado";"Estudasses...")

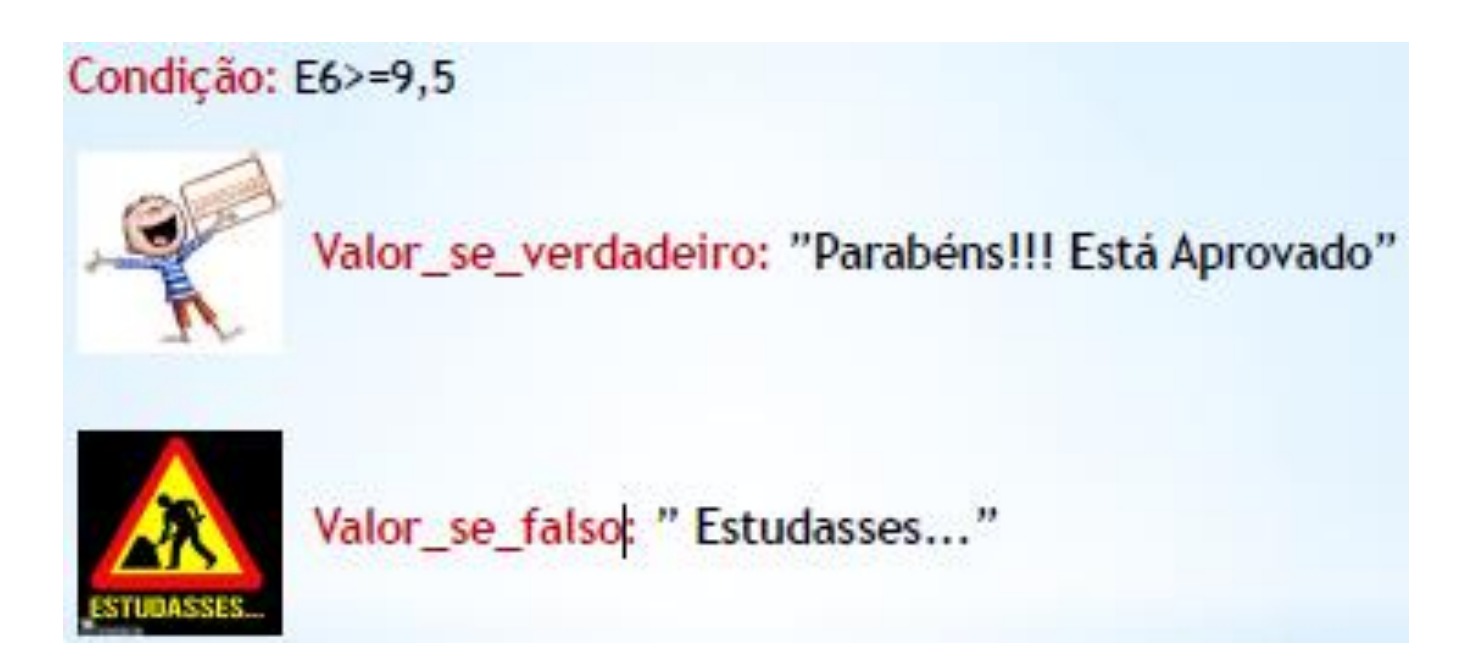

### Referências

### **Existem 3 tipos de referências**

**Excel - Referências** \$ Absoluta \$ \$ Mista **Relativa** 

- **Relativas**
	- **Aquelas que, quando constam de uma fórmula ou função, são automaticamente alteradas sempre que copiamos as células onde elas estão.**
		- **Exemplos: A1; D1; G10; A1 \* B2**
- **Absolutas**
	- **Aquelas que se mantém intactas quando são copiadas as células que as contêm.**
		- **Exemplos: \$C\$1; \$D\$4; \$H\$10 ; A1 \* \$B\$2 (neste último exemplo, só uma parte da fórmula usa referências absolutas)**

### **Mistas**

- **Aquelas em que bloqueamos com o sinal \$ apenas a linha ou a coluna, ficando a outra parte relativa e sendo alterada quando copiamos as células que as contêm.**
	- **Exemplos: \$C1; D\$4 ; H\$10**

### Referências

### **AS Referências Mistas**

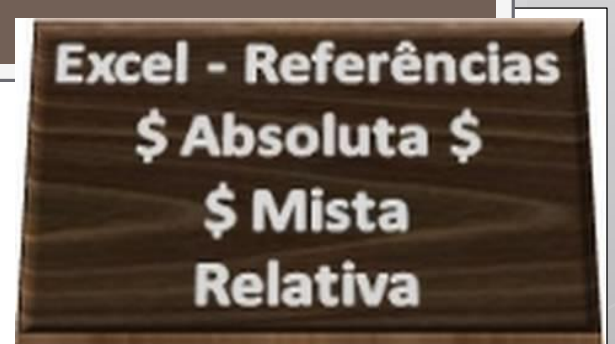

Este tipo de referência é um misto dos dois tipos anteriores pois pode-se especificar se pretende fixar apenas a linha ou a coluna.

> Para fixar a linha, insira o \$ antes do número; Para fixar a coluna, insira o \$ antes da letra;

### **Referência mista com linha fixa (D\$4)**

Tem o símbolo \$ antes do número da linha. Ao ser copiada, apenas a coluna é alterada; a linha mantém-se igual.

### **Referência mista com coluna fixa (\$C1)**

Tem o símbolo \$ antes da letra da coluna. Ao ser copiada, apenas a linha é alterada; a coluna mantém-se igual.

## Gráficos

- Um gráfico é a transformação de um conjunto de dados numa apresentação visualmente atrativa e explícita, que inclui a demonstração das relações entre os números ou dados.
- Simplisticamente, um gráfico em Excel pode ser dividido em duas áreas:

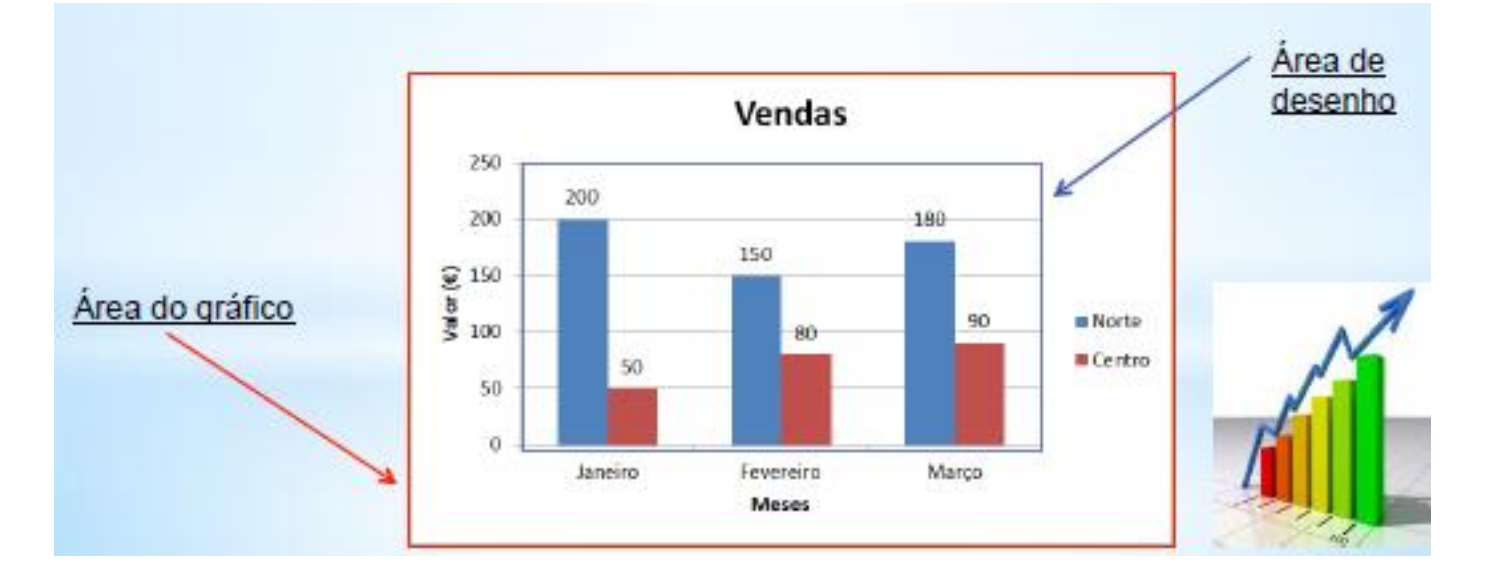

### Gráficos

 Observando com mais detalhe vemos que um gráfico é composto por um grande número de pequenas partes, cada uma com as suas propriedades específicas:

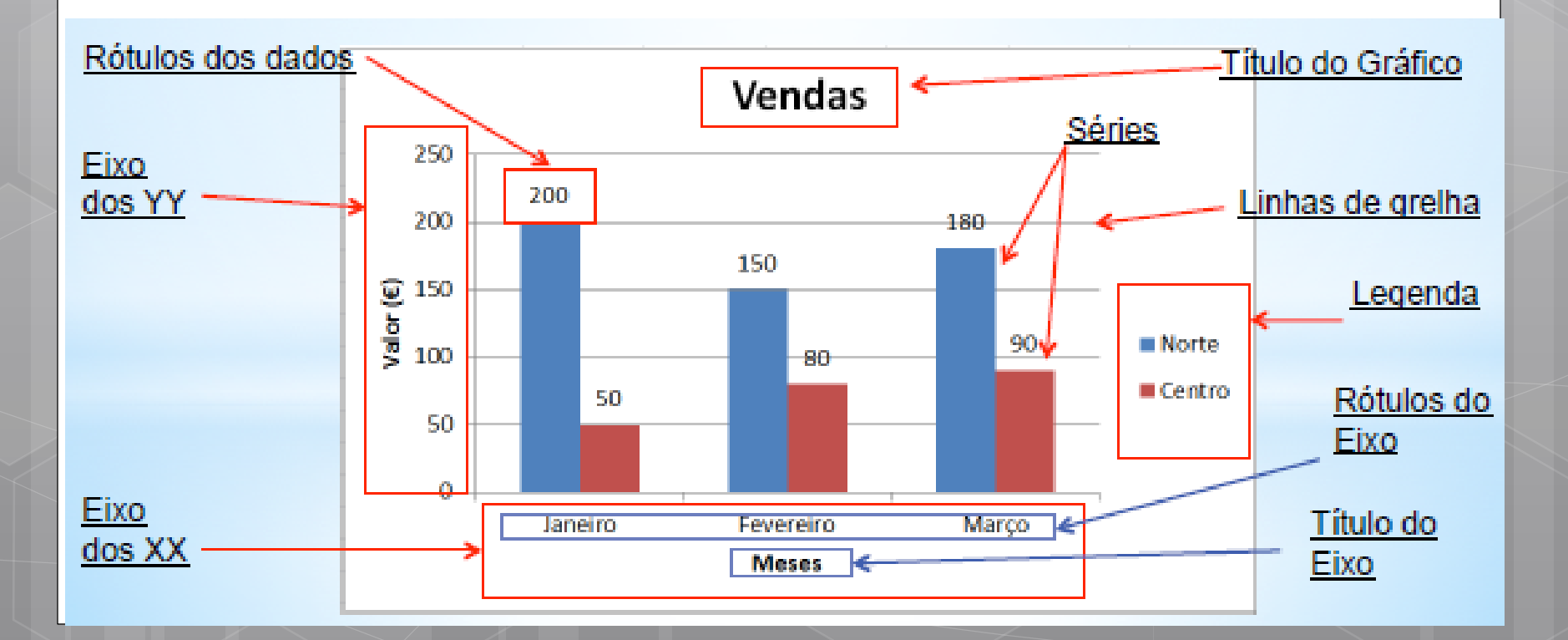

### GráficosO Excel disponibiliza diversos tipos de gráficos... Unha Coular Barras Area Dispe Área Dispersão O Cecular arred. Barrascea. **Dispersão** Outros Linha 20 × Giá  $\sim$ ٠ Graficos -Area Diz struio: Circular Barras CH. 740 **IT BE** an kimi Coluna 2 æ Barra 3D g, П п Œ Ł, Linha 3D Coluna 30 Circular 3D Cilindro Olindro di Indos os Tipos de Gráfico... Te dos se Tipos de Gnifico... Come Cone AZ Blue **There** w Gratism Einha, Coluna Pentantante **Common** Area Di ersão Outros Links Cirtasder Graficos - $111$  $h_{AA}$ **Bill** Pirämide Area 20 Pinimide Superfisie دعك **And**  $\circ$  $\circ$ Area 3D Todos os fipos de Gréfico... **Codes** os lipos de Grafico... **Fox Phone**  $S_{\mathcal{F}}$ S. Richler Todos os Tipos de Gráfico...

all James or Turny de Gotton.

### Gráficos

A forma mais simples de criar um gráfico no Excel é:

- 1º Selecionar na folha os dados (incluindo rótulos) que queremos usar no gráfico;
- 2º No friso Inserir, escolher o tipo de gráfico que queremos inserir.

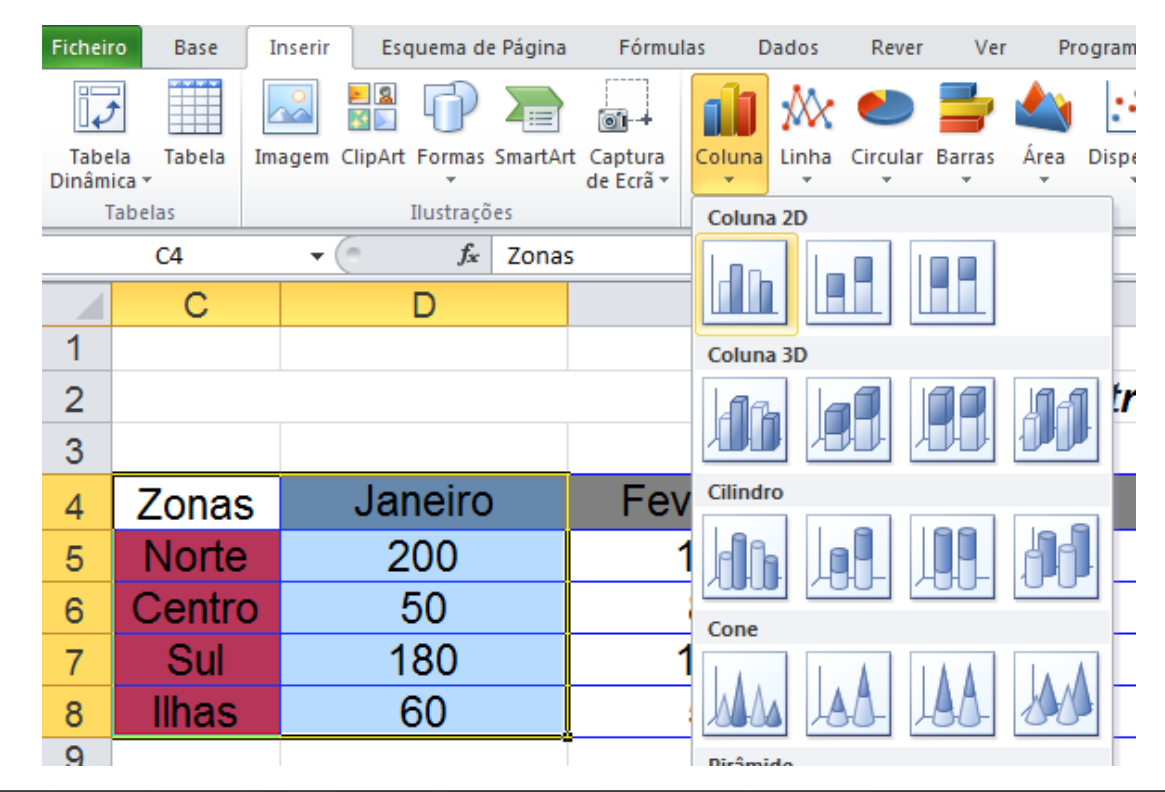

### Gráficos

### **Personalização de um gráfico**

- Depois de criado, um gráfico pode ser completamente alterado, desde o tipo, aos dados que ele representa.
- Todos os elementos de um gráfico falados anteriormente podem ser alterados, bastando para isso clicar com o botão direito do rato sobre o elemento a personalizar ou utilizando os frisos *Esquema* e *Estrutura*.

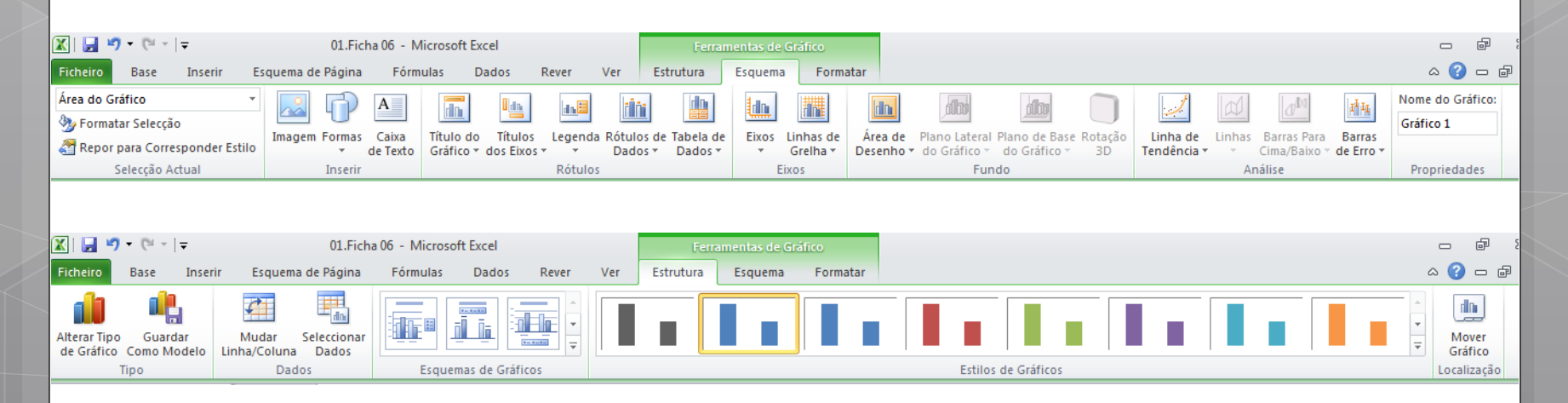